# NEC

Express5800 シリーズ ESMPRO® /AC Advance Ver5.2

> UL1046-606 UL1046-H606 UL1046-J606

セットアップカード(04 版)

このたびは ESMPRO/AC Advance Ver5.2をお買い上げ頂き、誠にありがとうございます。

本書は、お買い上げ頂きましたセットの内容確認、セットアップの内容、注意事項を中 心に構成されています。 ESMPRO/AC Advance Ver5.2をお使いになる前に、必ずお読みくだ さい。

Microsoft、Windows、Windows Server、Hyper-V は、米国 Microsoft Corporation の米国お よびその他の国における登録商標です。

CLUSTERPRO、ESMPROは、日本電気株式会社の登録商標です。

Smart-UPS、PowerChute、APC は、Schneider Electric Industries SAS またはその関連会社 の登録商標または商標です。

その他の会社および製品の名称は、総てそれぞれの所有する登録商標または商標です。

# 目次

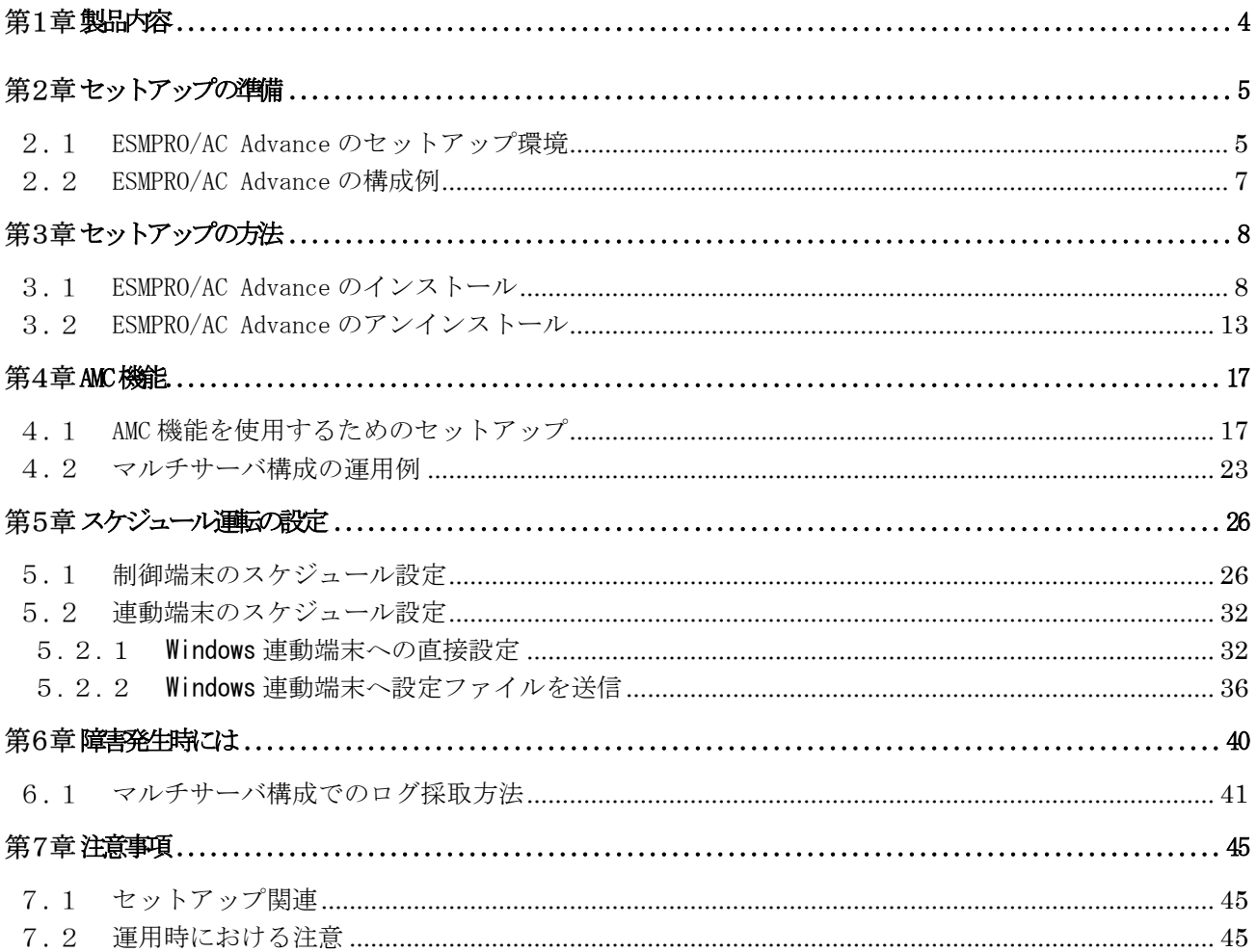

## <span id="page-3-0"></span>第1章 製品内容

ESMPRO/AC Advance Ver5.2のパッケージの内容は、製品に同梱されている構成品表に記 載されています。

添付品が全部そろっているかどうか、確認してください。

## <span id="page-4-0"></span>第2章 セットアップの準備

ESMPRO/AC Advance は ESMPRO/AutomaticRunningController のオプション製品です。ESMPRO/AC Advance Ver5.2 をご使用になるためには、ESMPRO/AutomaticRunningController Ver5.2 も併せ てセットアップが必要です。

#### <span id="page-4-1"></span>ESMPRO/AC Advance のセットアップ環境

ESMPRO/AC Advanceをセットアップするためには、次の環境が必要です。

 ① ハードウェア ・対象機種 : Express5800シリーズ • メモリ : 11.5MB以上 ESMPRO/AutomaticRunningController と合計すると 34.5MB以上 ・固定ディスクの空き容量 : 8.0MB以上 ESMPRO/AutomaticRunningController と合計すると 11.0MB以上 ·HW/BIOS機能(\*) : 制御端末のリモート起動、リモートシャットダウンを 利用する場合は、 WOL(Wake On LAN) 機 能 を実装しているサーバOSのシャットダウンで、電源 OFFが可能なサーバ

(\*)

機種によっては、Wake On LAN機能が提供されていない場合があります。機能 が提供されていない機種は、BIOSにWake On LANの設定メニューがないため、 Wake On LAN機能を有効にすることができません。そのため、リモート起動を 含め自動運転の起動機能は実現できません。

これらの機種は、リモート起動を含め自動運転の起動機能は実現できません。ま た、スタートメニューなどからのシャットダウンの起動にてサーバの電源が OFFされないサーバでは、自動運転の停止機能の場合にも同様に電源がOFFで きません。この場合には、その後の自動起動も出来ません。

これらの機能制限は、サーバ本体のHW仕様等に依存するため、導入の際には、 予め使用するサーバ本体HWおよびOSを確認してください。

(同一装置であってもBIOSのバージョンに依存する場合もあります。)

② ソフトウェア

Windows Server 2016 Standard/Datacenter Windows Server 2012 R2 Standard/Datacenter Windows Server 2012 Standard/Datacenter Windows Server 2008 R2 Standard/Enterprise Windows Server 2008 Standard Edition/Enterprise Edition Windows 10 Pro Windows 8.1 Pro Windows 8 Pro Windows 7 Professional

\*AMC(AC Management Console)機能によりマルチサーバ構成で制御される連動端末 (非制御端末)には、ESMPRO/AC Advance マルチサーバオプションがセットアップ されている必要があります。

最新の動作環境については、本製品のご紹介サイトでご確認ください。URL情報は製品添 付品をご確認ください。

ESMPRO/AutomaticRunningControllerおよび各オプションパッケージ製品のアップデート を下記サイトに公開しています。未適用のアップデートがございましたら、ダウンロード し適用してください。

<https://www.support.nec.co.jp/PSHome.aspx>

- → 修正物件ダウンロード
	- → 製品名・カテゴリから探す
	- $\rightarrow$  ESMPRO/AutomaticRunningController

## <span id="page-6-0"></span>2. 2 ESMPRO/AC Advance の構成例

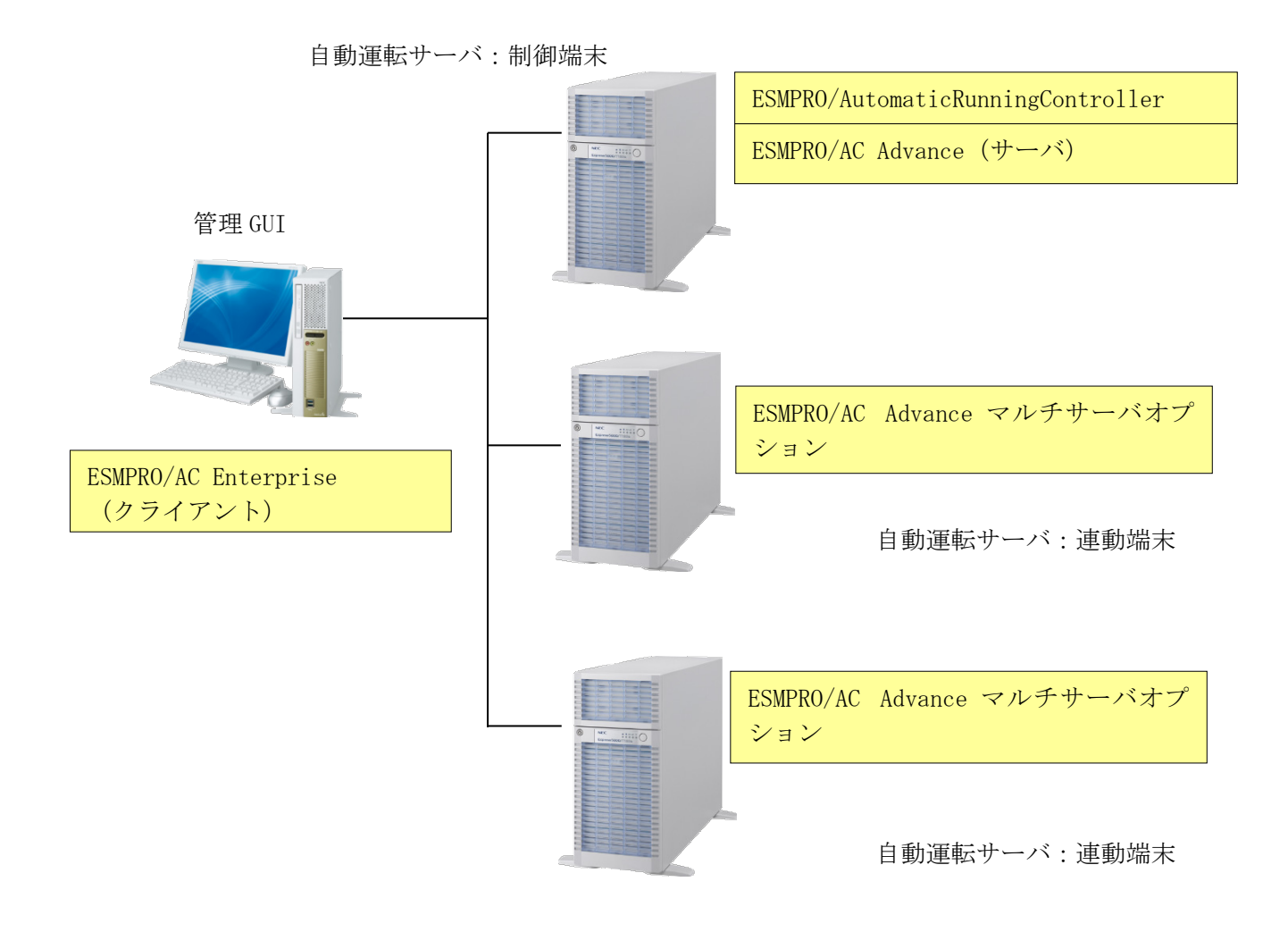

## <span id="page-7-0"></span>第3章 セットアップの方法

### <span id="page-7-1"></span>ESMPRO/AC Advance のインストール

- (1) AdministratorもしくはAdministrator権限のあるユーザでコンピュータにログオンし、ラベル に『ESMPRO/AutomaticRunningController CD 2.2』と記載されているCD-ROMをCD-ROMドライブ にセットします。
- (2) CD-ROMドライブの『Setupac.exe』を起動します。

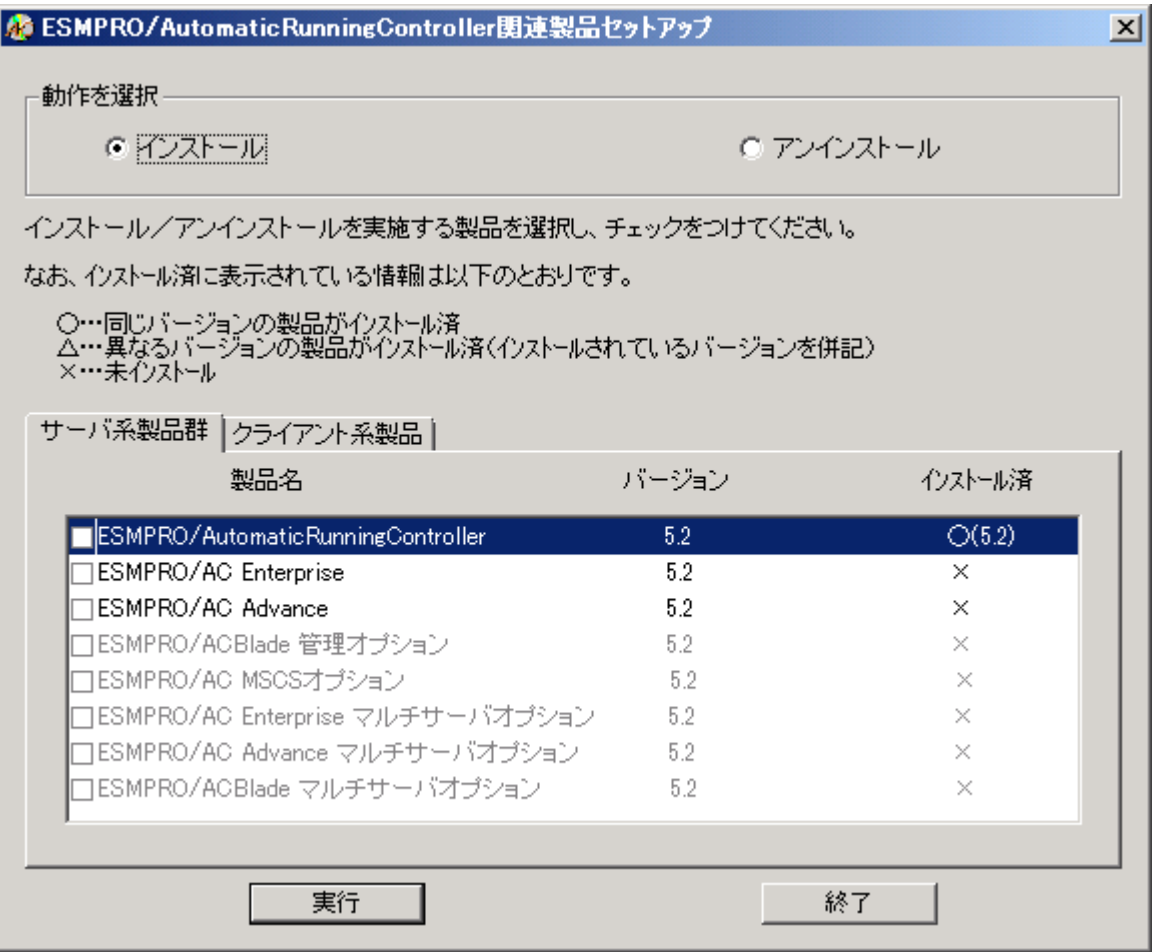

異なるバージョンの製品がインストールされている場合、インストール済の欄に△(バージョ ン)が表示されています。

下位バージョンからのバージョンアップインストールを実施される場合は、通常のインス トールと同様に行ってください。その際、設定内容はそのまま引き継がれます。

(3)「動作を選択」のラジオボタンで「インストール」を選択したあと、サーバ系製品群タブの中 からESMPRO/AC Advanceを選択し、チェックを有効にします。

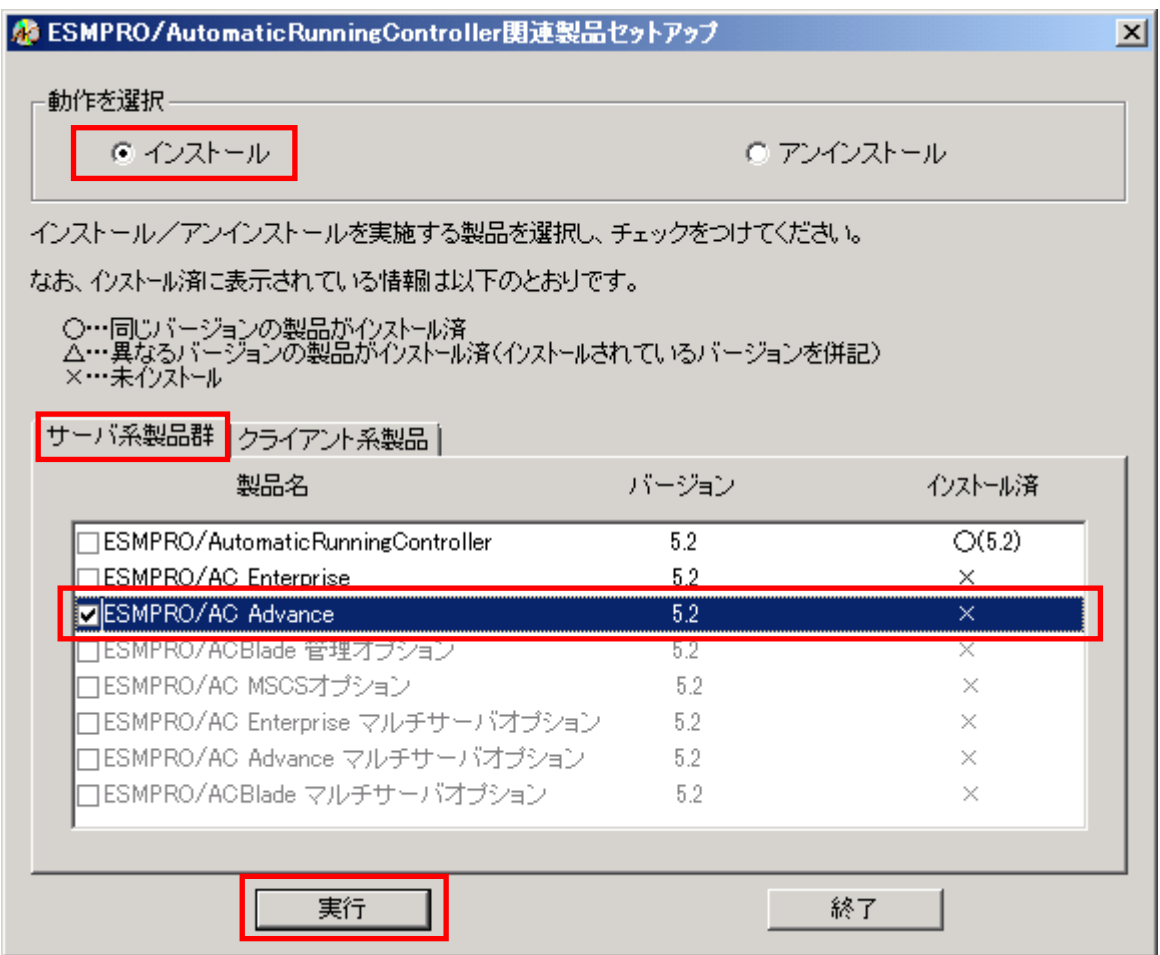

- (4) 「実行」ボタンを選択します。
- (5) 選択した製品のインストール確認メッセージが表示されますので、「はい」を選択します。

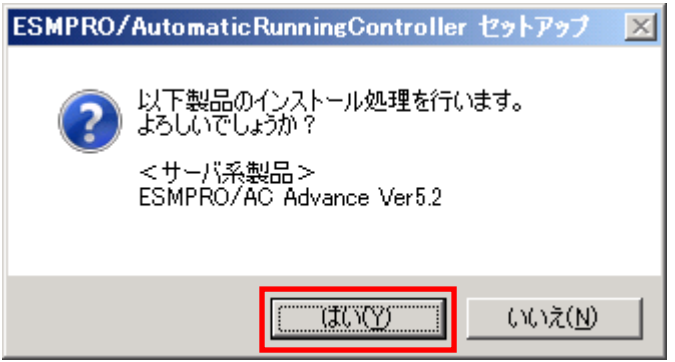

(6)サーバ系製品を選択した場合、ライセンスキーの入力が促されますので、ライセンスキーを入 力し、「OK」ボタンを選択します。

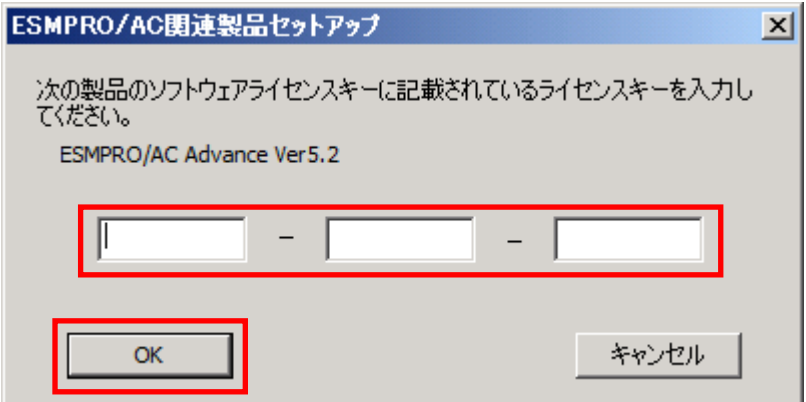

- (7) ファイルの転送が開始されます。
- (8) 次の画面が表示されたら、インストールの完了です。「完了」ボタンを選択します。

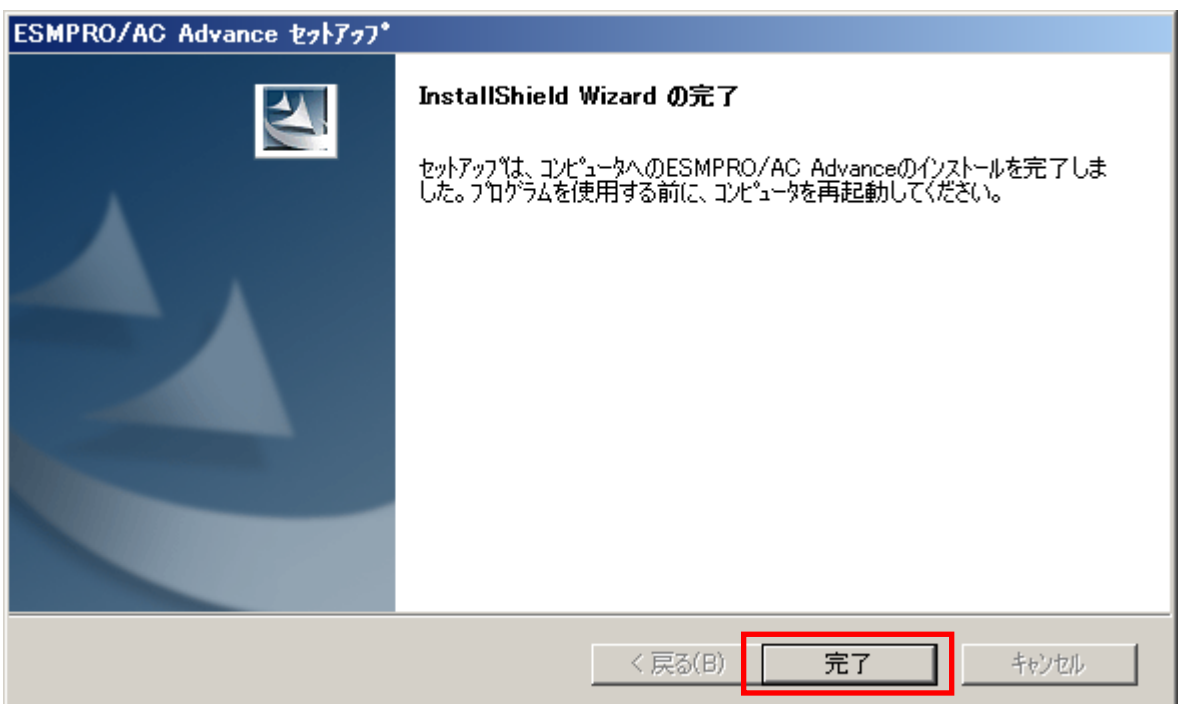

(9) 最初の画面に戻り、ESMPRO/AC Advance のインストール済欄に○およびバージョンが表示され ていることを確認します。

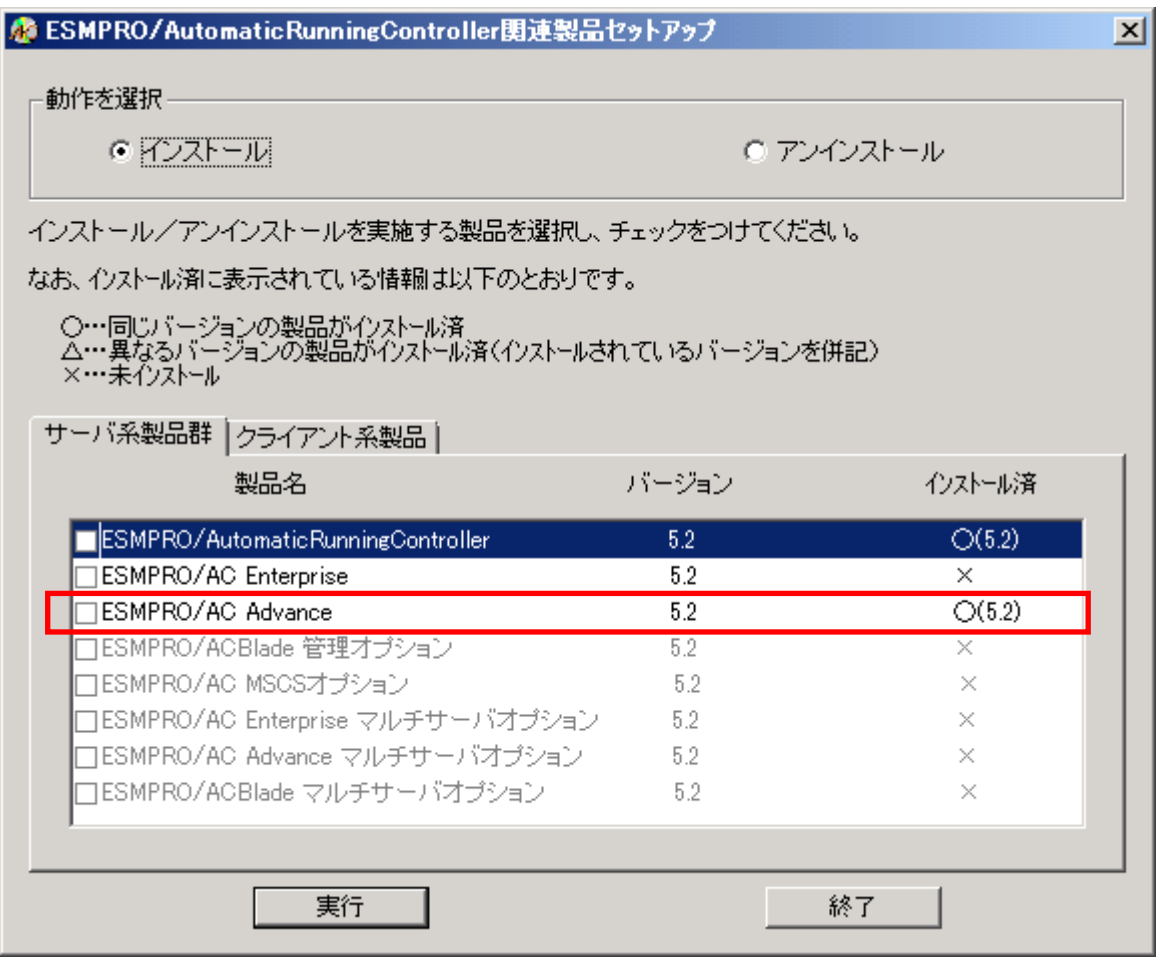

(10) 最新のアップデートを適用してください。アップデートの適用方法につきましては、ダ ウ ンロードしたアップデートモジュールに付属のREADME.TXTをご参照ください。

#### 注意

- ・ ESMPRO/AC Advance Ver5.2 は、ESMPRO/AutomaticRunningController Ver5.2 がインストールさ れたサーバ上でのみ動作します。ESMPRO/AC Advance Ver5.2 をインストールする場合は、 ESMPRO/AutomaticRunningController Ver5.2 をインストールするソフトウェアに追加してく ださい。
- ・ 他のオプション製品をインストールする場合は、Setupac.exe からインストール作業を続行し てください。インストール後は、Setupac.exe を終了してシステムを再起動してください。
- ・ バージョンアップセットアップでは、これまでの運用で設定した情報を保持したまま、モ ジュールのコピーを行います。
- ・ セットアップの実行中に<終了>及び<キャンセル>ボタンを押すと、セットアップ中止の確認の メッセージが表示されます。そのメッセージボックスで<終了>ボタンを押すと、セットアッ プは中止されます。その場合、途中まで転送されたファイルの削除は行われませんのでご注意 ください。
- ・ ESMPRO/AC Advance Ver5.2 からクライアント系製品は ESMPRO/AC Enterprise に統合されまし た。ESMPRO/AC Enterprise のクライアント系製品をインストールしていただくことで、従来の ESMPRO/AC Advance のクライアント系製品同等の機能をご利用いただけます。ESMPRO/AC Enterprise Ver5.2 のクライアント系製品のインストール方法につきましては、ESMPRO/AC Enterprise Ver5.2 のセットアップカードを参照してください。

### <span id="page-12-0"></span>ESMPRO/AC Advance のアンインストール

#### 注意

ESMPRO/AC Advance Ver5.2 からクライアント系製品は ESMPRO/AC Enterprise に統合されまし た。ESMPRO/AC Enterprise Ver5.2 のクライアント系製品のアンインストール方法につきまし ては、ESMPRO/AC Enterprise Ver5.2 のセットアップカードを参照してください。

- (1)インストールを行ったAdministratorもしくはAdministrator権限のあるユーザでコンピュータ にログオンし、ラベルに『ESMPRO/AutomaticRunningController CD 2.2』と記載されているCD-ROMをCD-ROMドライブにセットしてください。
- (2) CD-ROMドライブの『Setupac.exe』を起動します。

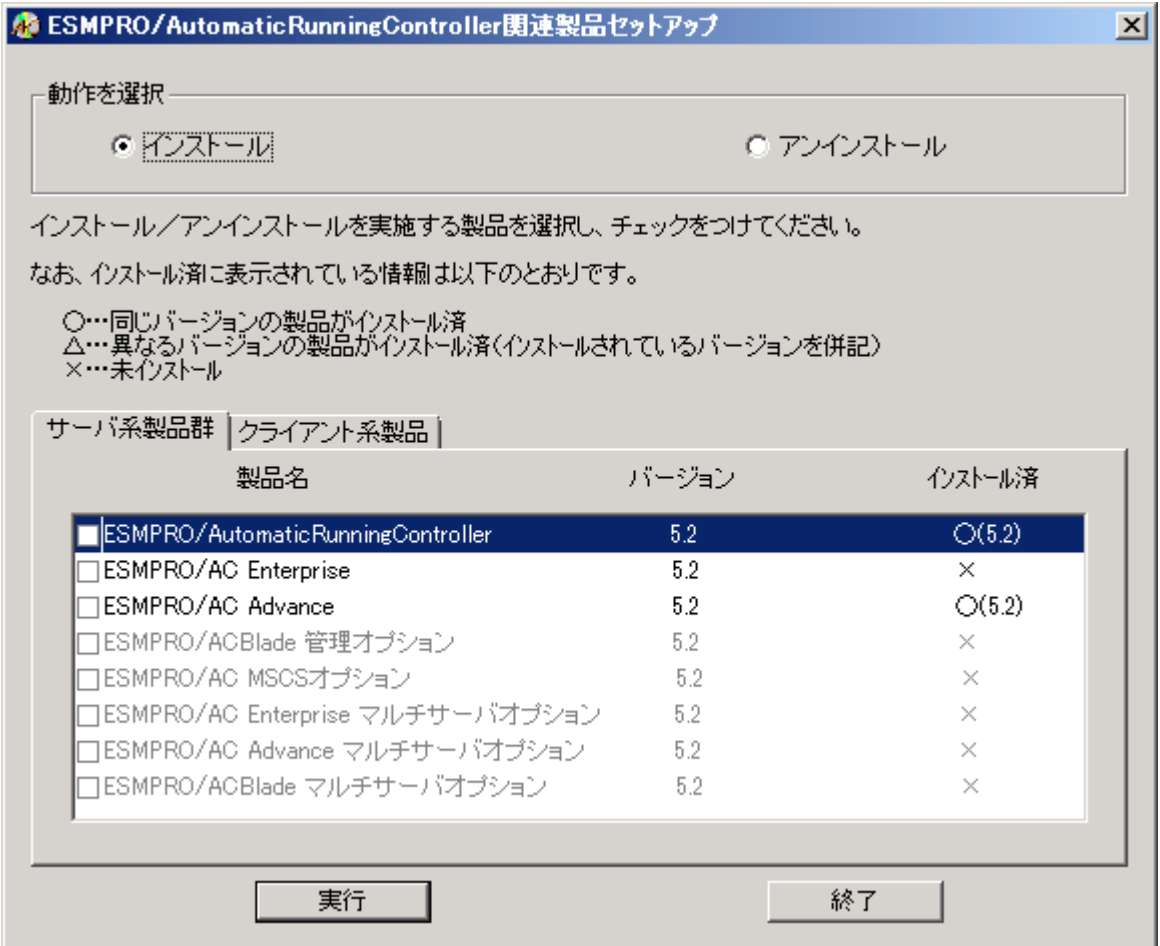

(3) 「動作を選択」のラジオボタンで「アンインストール」を選択したあと、サーバ系製品群タブ の中からESMPRO/AC Advanceを選択し、チェックを有効にします。

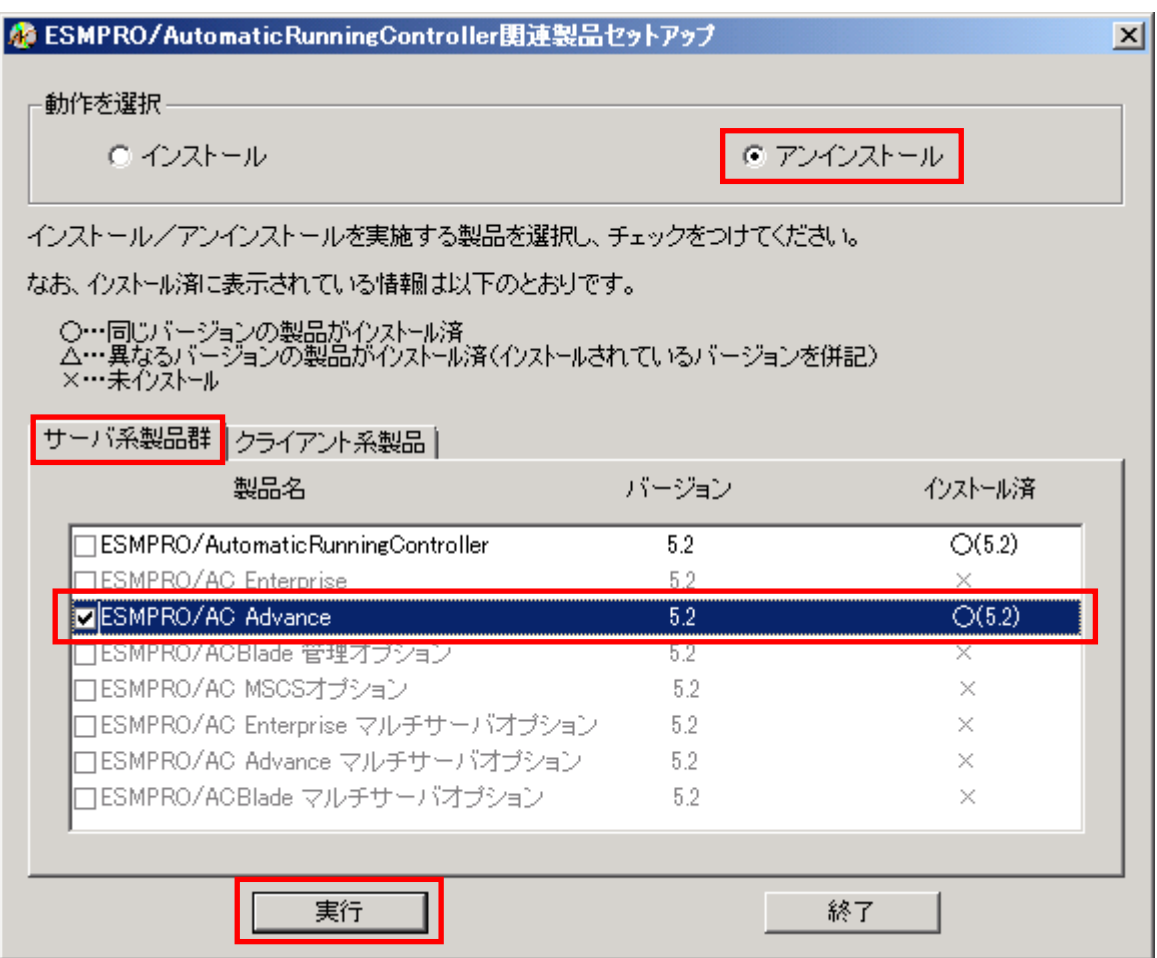

- (4) 「実行」ボタンを選択します。
- (5) 選択した製品のアンインストール確認メッセージが表示されますので、「はい」を選択します。

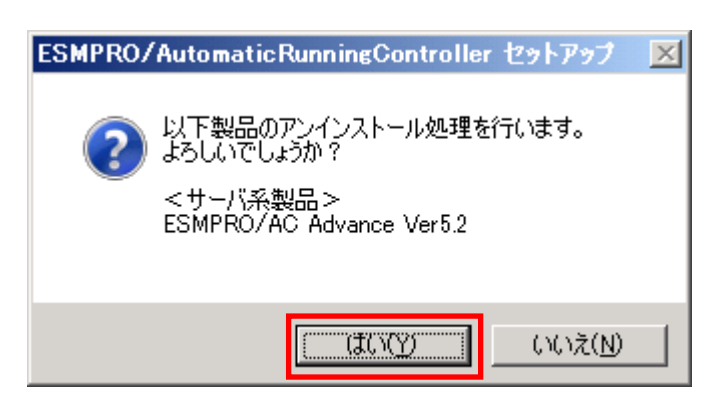

(6)インストーラが起動され、もう一度確認メッセージが表示されますので、「はい」を選択しま す。

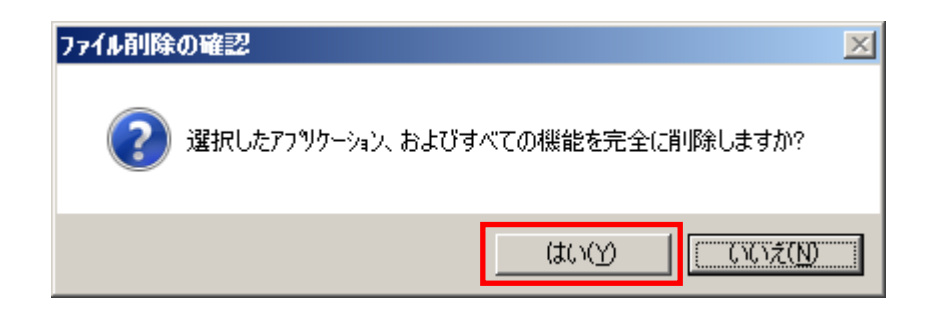

- (7) ファイルの削除が行われます。
- (8) 次の画面が表示されたら、アンインストールの完了です。「完了」ボタンを選択します。

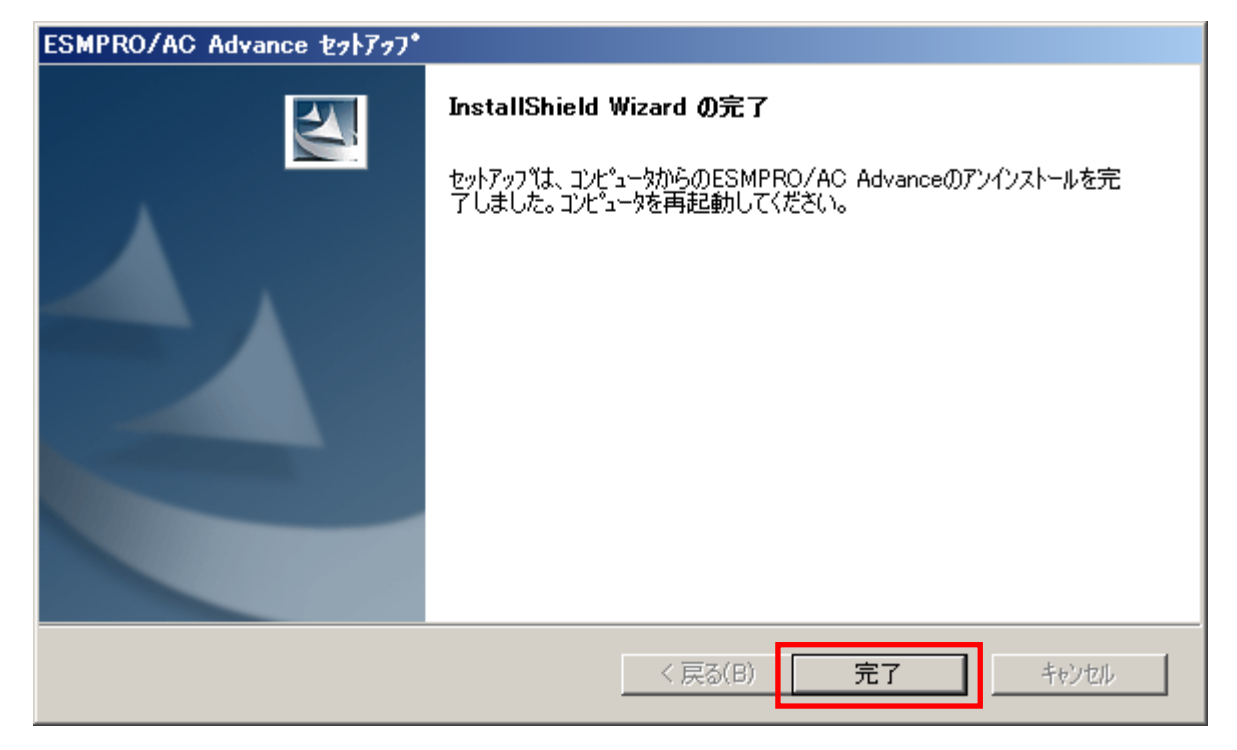

(9)最初の画面に戻り、ESMPRO/AC Advanceのインストール済欄に×が表示されていることを確認し ます。

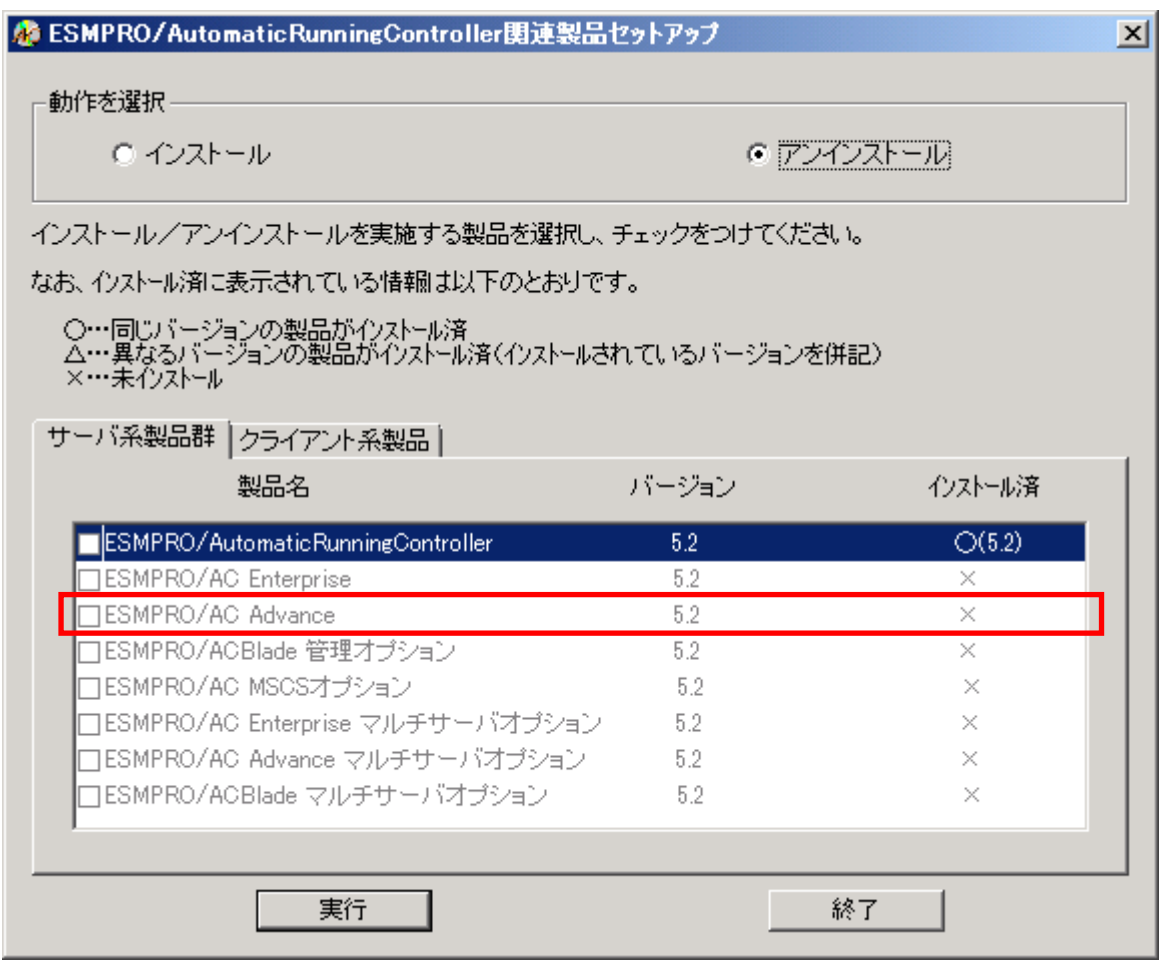

(10) アンインストール後は、Setupac.exe を終了してシステムを再起動してください。

## <span id="page-16-0"></span>第4章 AMC 機能

ESMPRO/AC Advance では、ESMPRO/AC Advance マルチサーバオプションがインストールされたサー バの統合管理を実現させるため、AMC(AC Management Console)機能を搭載しています。

## <span id="page-16-1"></span>4. 1 AMC 機能を使用するためのセットアップ

[スタート]-[ESMPRO\_AutomaticRunningController]から「ESMPRO\_AC 環境ウィザード」を起動し、 「環境設定ウィザード」を選択します。

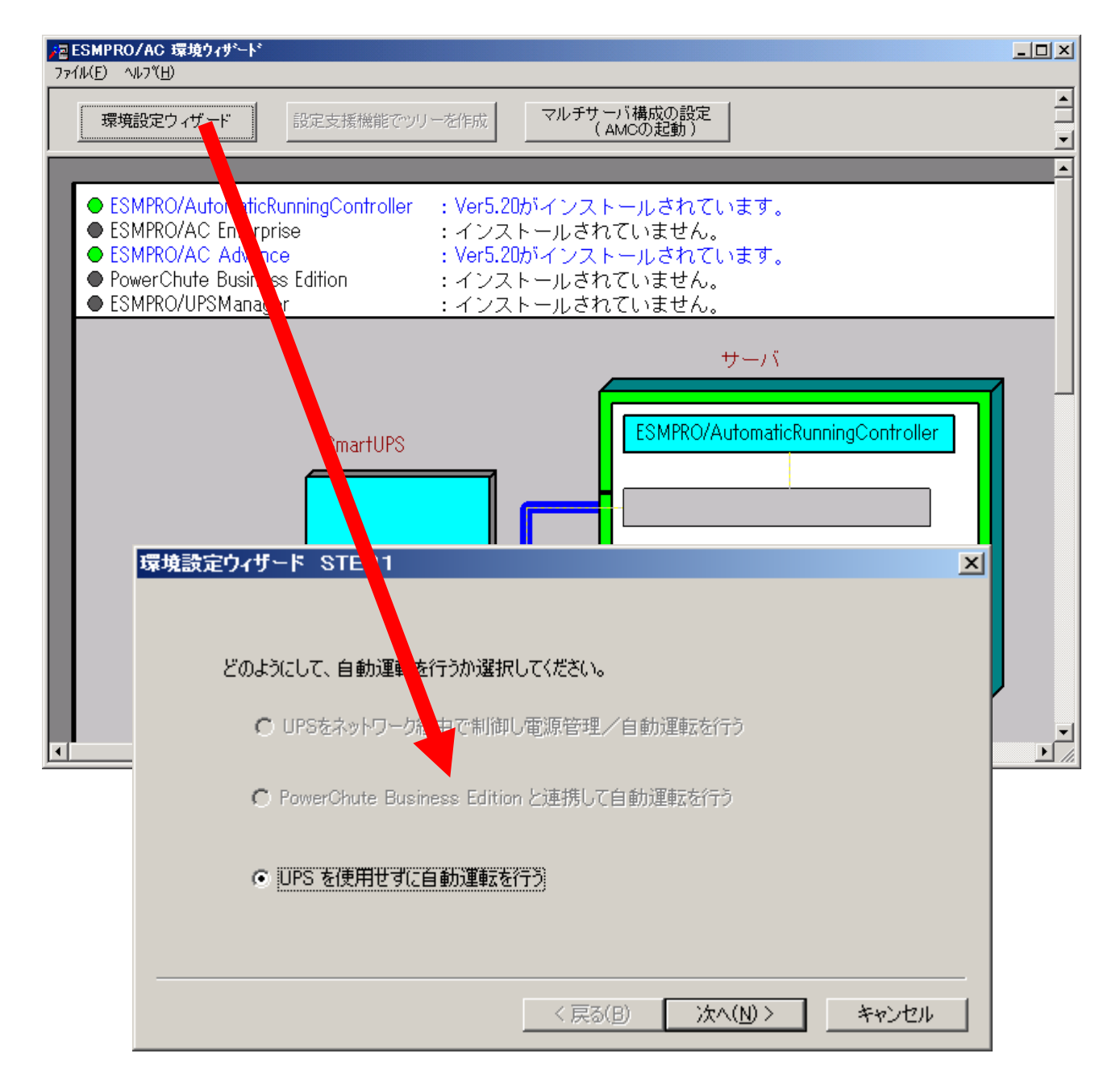

"UPS を使用せずに自動運転を行う"を選択し、「次へ(N)>」ボタンを押します。

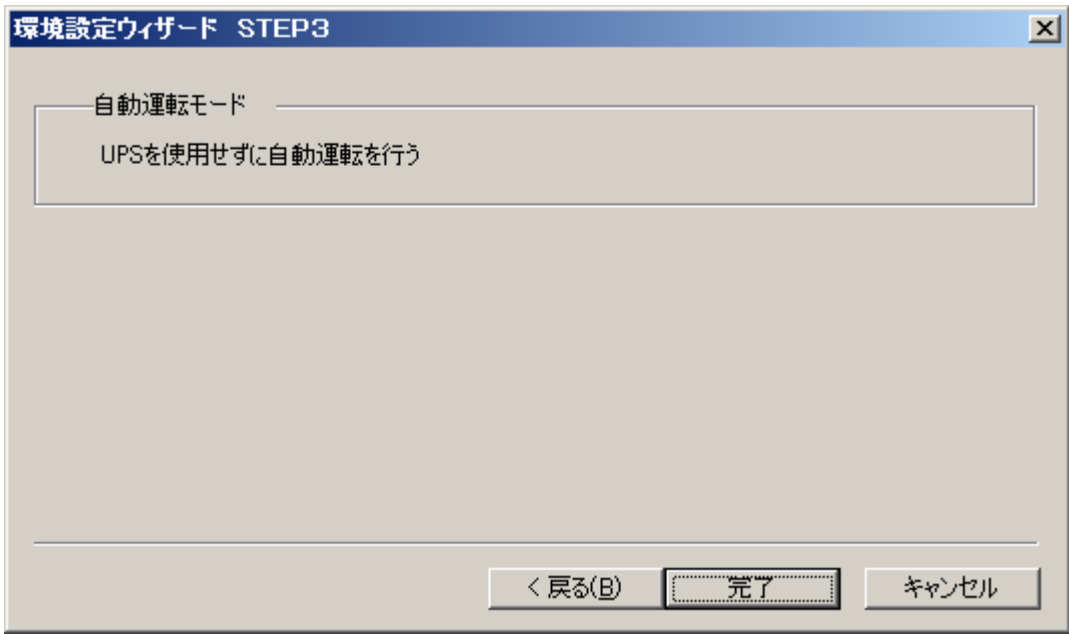

「完了」ボタンを選択すると、以下のようなメッセージが表示されます。

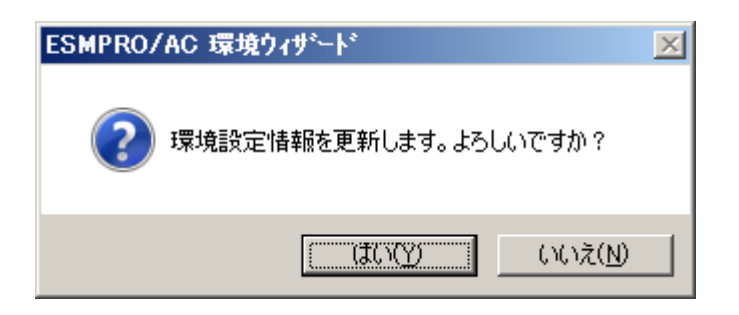

「はい(Y)」を選択すると、AMC の起動を確認するダイアログが表示されます。

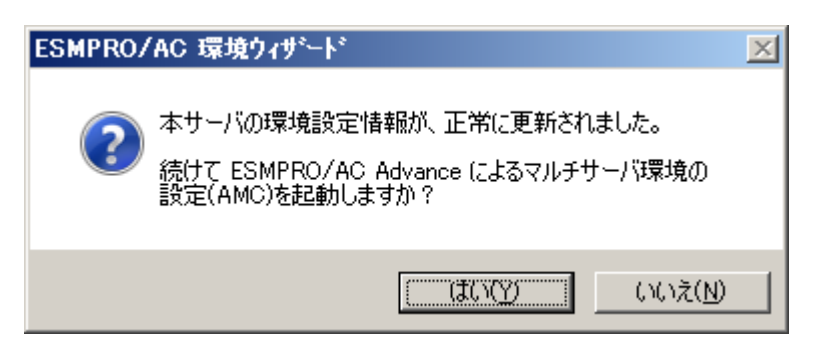

AMC を起動します。

「編集」メニューから「電源制御グループ作成」を選択し、グループ名を入力します。

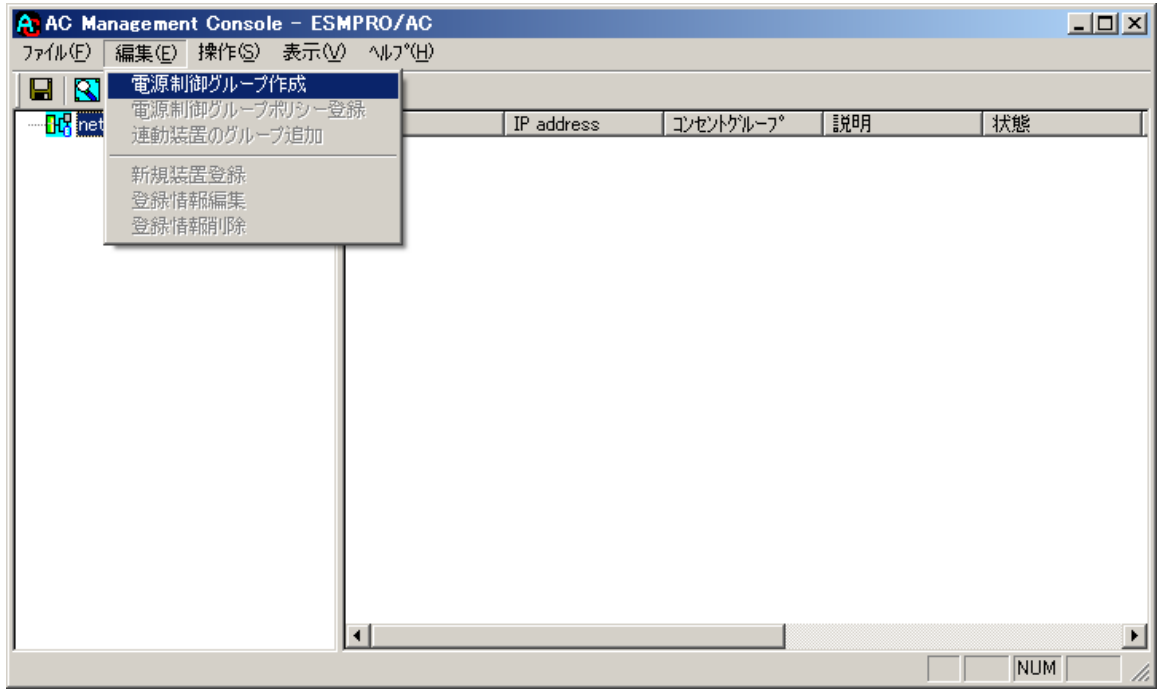

作成したグループ配下のアイコンをクリックすると、グループポリシーの入力画面が表示され ますので、制御端末が複数台のときは制御端末に届くローカルブロードキャストアドレスを、 制御端末が1台のみのときは ESMPRO/AC Advance をインストールした制御端末の IP アドレスを 入力します。

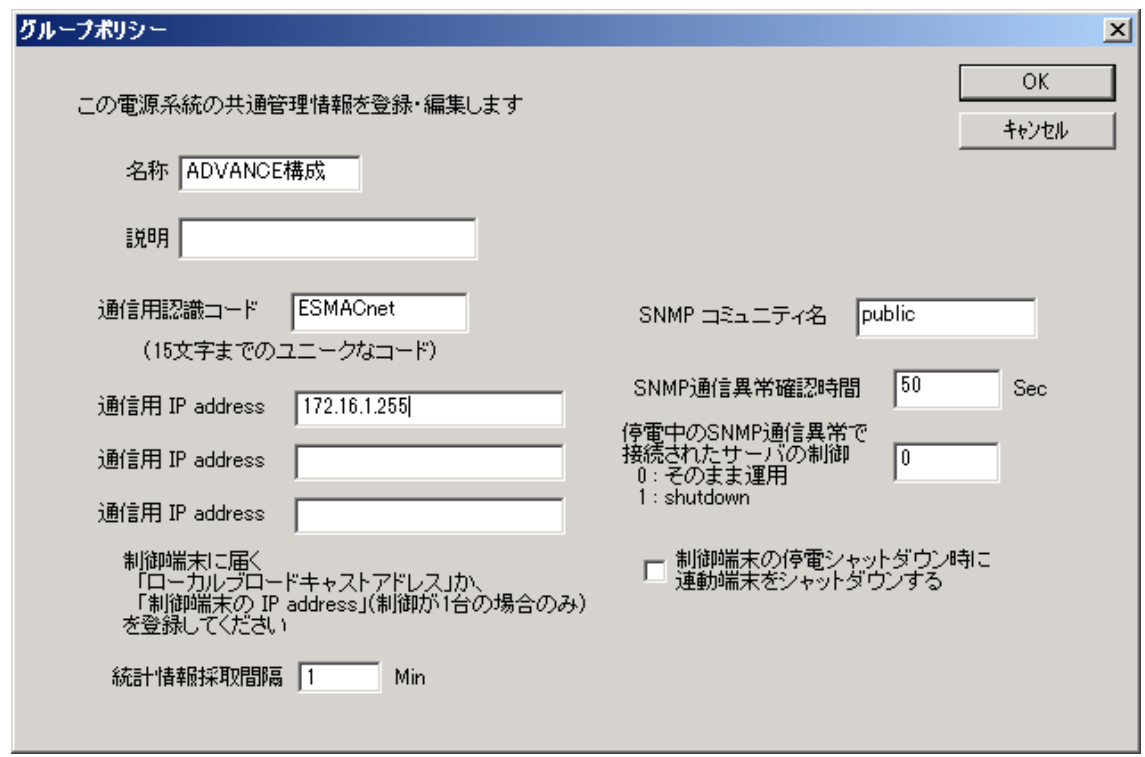

 次に、ツリー上の「制御端末」にカーソルを当て、「編集」メニューから「新規装置登録」を選 択します。

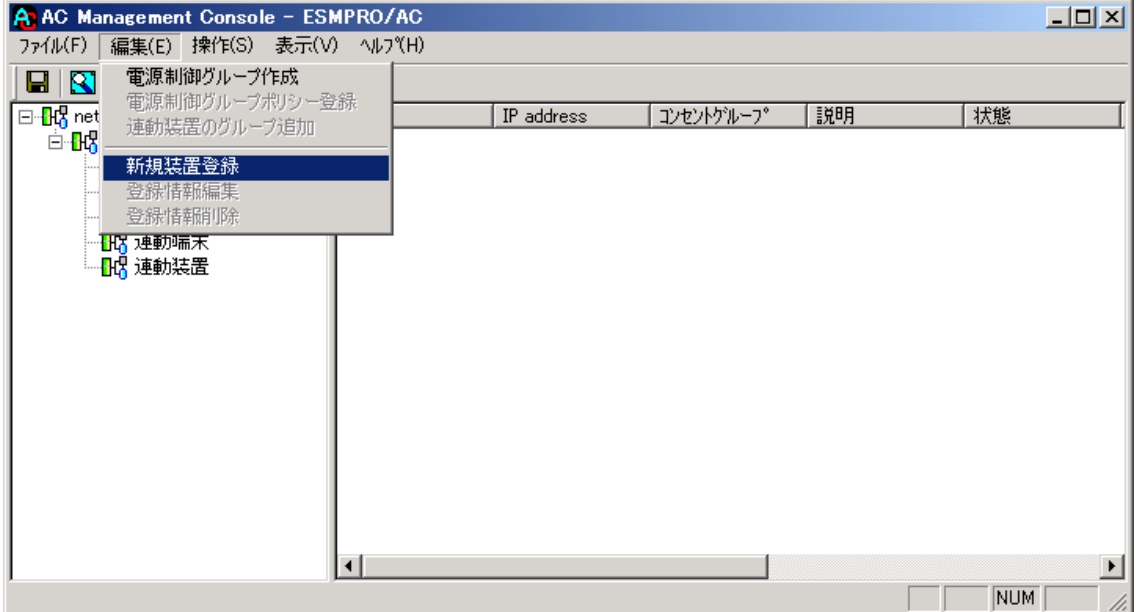

「制御端末(サーバ)」の入力画面が表示されますので、制御端末(サーバ)の情報を入力しま す。

制御端末をリモート起動する場合は、Advance option mode のチェックを有効にし、リモート起 動用 MAC address、リモート起動用 IP address、リモート起動用 ネットマスクを入力します。 MAC addressは、コマンドプロンプトから"ipconfig /all" と入力し、出力結果に表示されて いる物理アドレス (OS により Physical Address と表示されます) を入力します。

リモート起動用 MAC address には WOL 機能が有効な LAN ポートの MAC アドレスを入力します。

※ AFT(アダプタ・フォールト・トレラント)によるチーミング設定による仮想 MAC の設定を 行っている場合、いずれかの物理的な MAC アドレスを登録する必要があります。物理 MAC アドレスと異なるユニークな MAC アドレスを割り当てた場合、Wake On LAN による運用は 行えません。

この操作を繰り返すことにより、複数の制御端末(サーバ)を登録することができます。

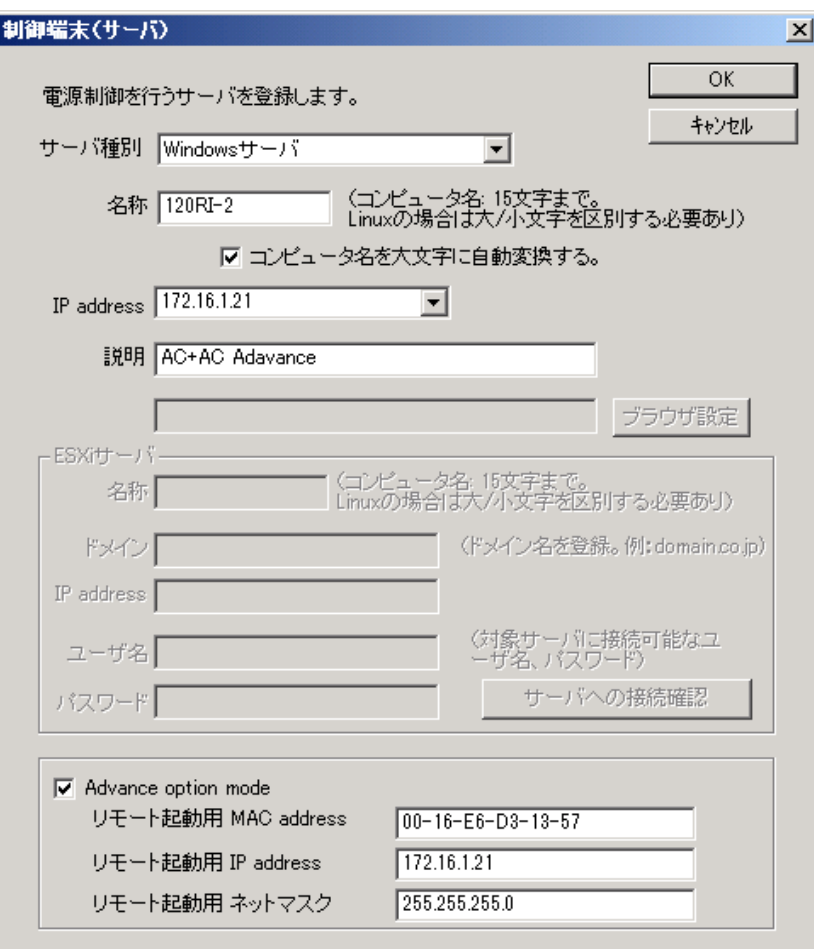

 次に、ツリー上の「連動端末」にカーソルを当て、「編集」メニューから「新規装置登録」を 選択します。

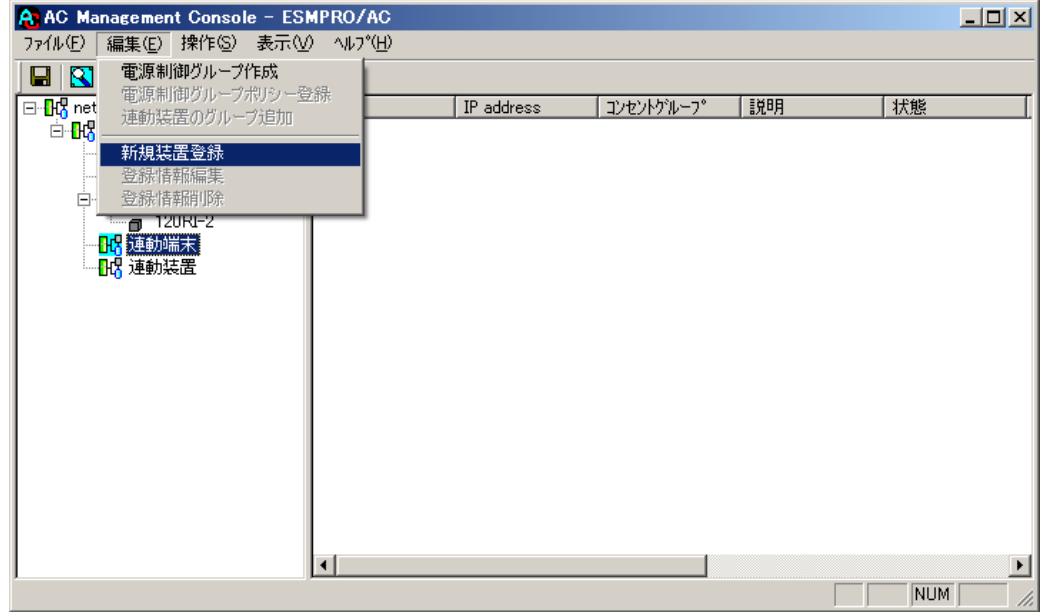

「連動端末(サーバ)」の入力画面が表示されますので、ESMPRO/AC Advance マルチサーバオプ ションがインストールされた連動端末(サーバ)の情報を入力します。

Advance option mode のチェックを有効にし、リモート起動用 MAC address、リモート起動用 IP address、リモート起動用 ネットマスクを入力します。連動端末の MAC address は、連動端 末にてコマンドプロンプトから"ipconfig /all" と入力し、出力結果に表示されている物理 アドレス(OS により Physical Address と表示されます)を入力します。

リモート起動用 MAC address には WOL 機能が有効な LAN ポートの MAC アドレスを入力します。

- ※連動端末(サーバ)の起動は、制御端末から Wake On LAN パケットを受信して行われま す。この際、制御端末から連動端末への Wake On LAN パケットは、ブロードキャスト・ア ドレス宛に送信されます。このため、制御端末の監視対象となる連動端末は、制御端末 と同じネットワークセグメントで構築されている必要があります。
- ※AFT(アダプタ・フォールト・トレラント)によるチーミング設定による仮想 MAC の設定を 行っている場合、いずれかの物理的な MAC アドレスを登録する必要があります。物理 MAC アドレスと異なるユニークな MAC アドレスを割り当てた場合、Wake On LAN による運用 は行えません。

この操作を繰り返すことにより、複数の連動端末(サーバ)を登録することができます。

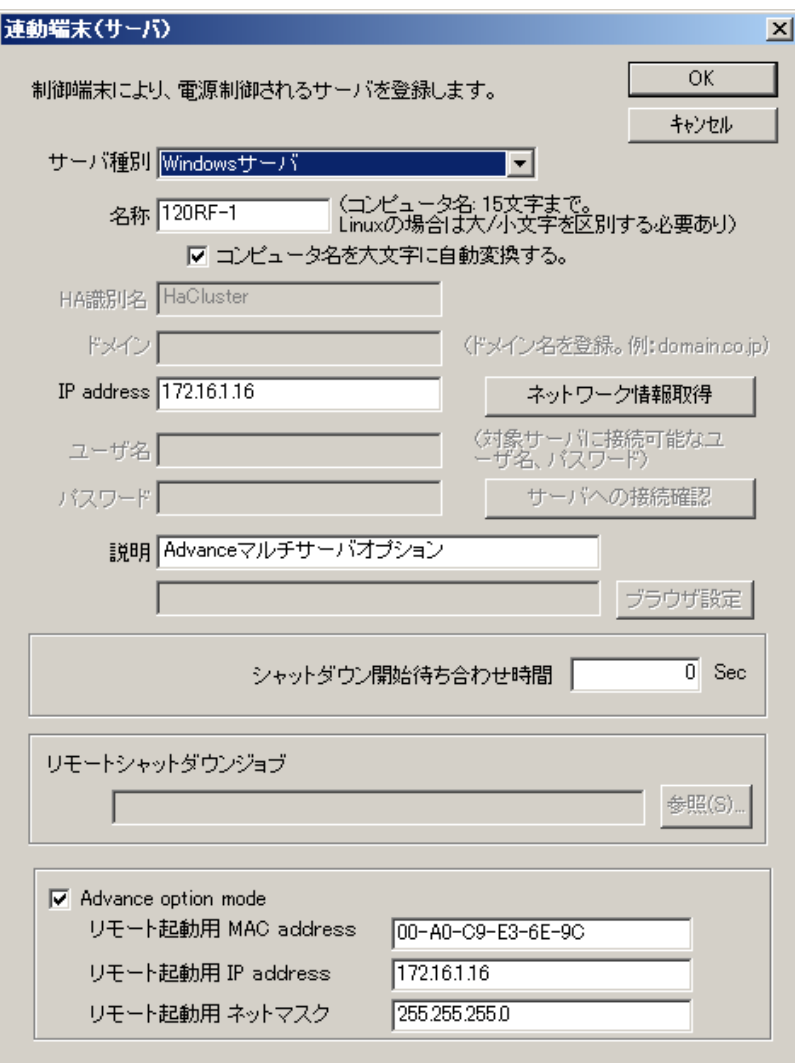

### <span id="page-22-0"></span>4. 2 マルチサーバ構成の運用例

AMC では、制御端末に ESMPRO/AC Advance がインストールされたサーバ、連動端末に ESMPRO/AC Advance マルチサーバオプションがインストールされた端末を登録します。

(1) 制御端末1台、連動端末1台の場合

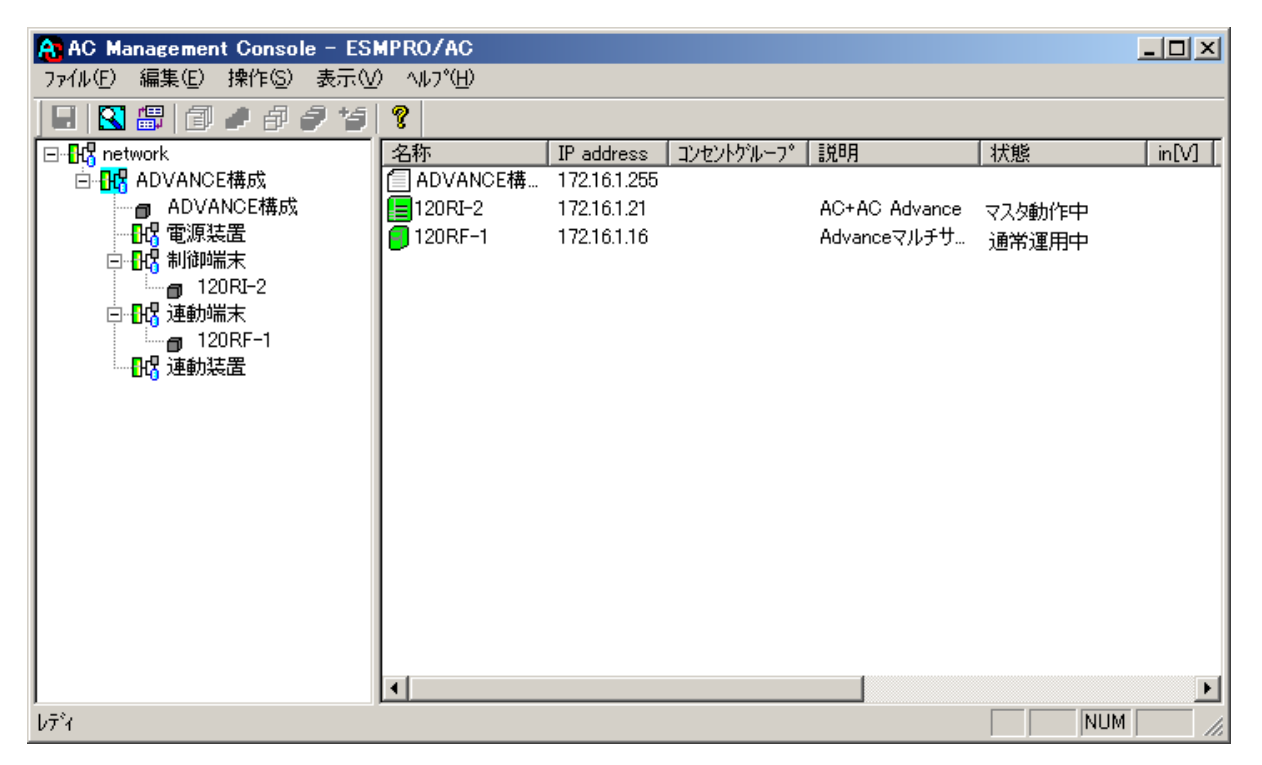

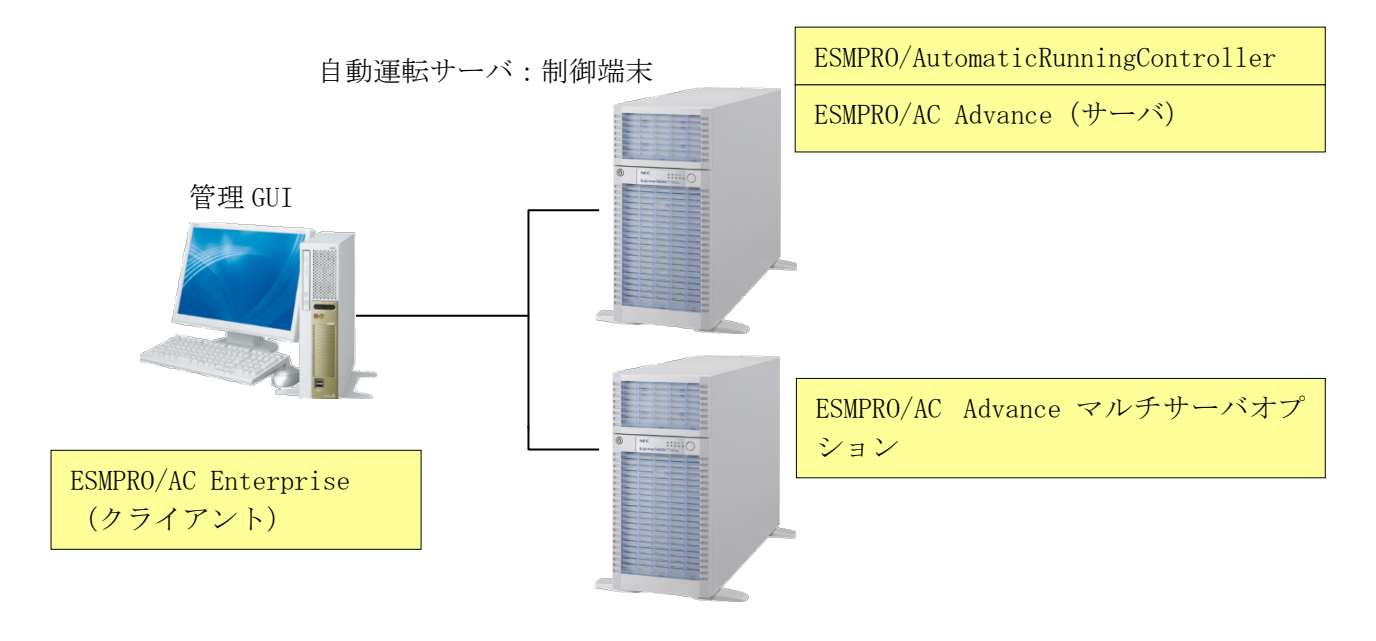

自動運転サーバ:連動端末

(2) 制御端末1台、連動端末2台の場合

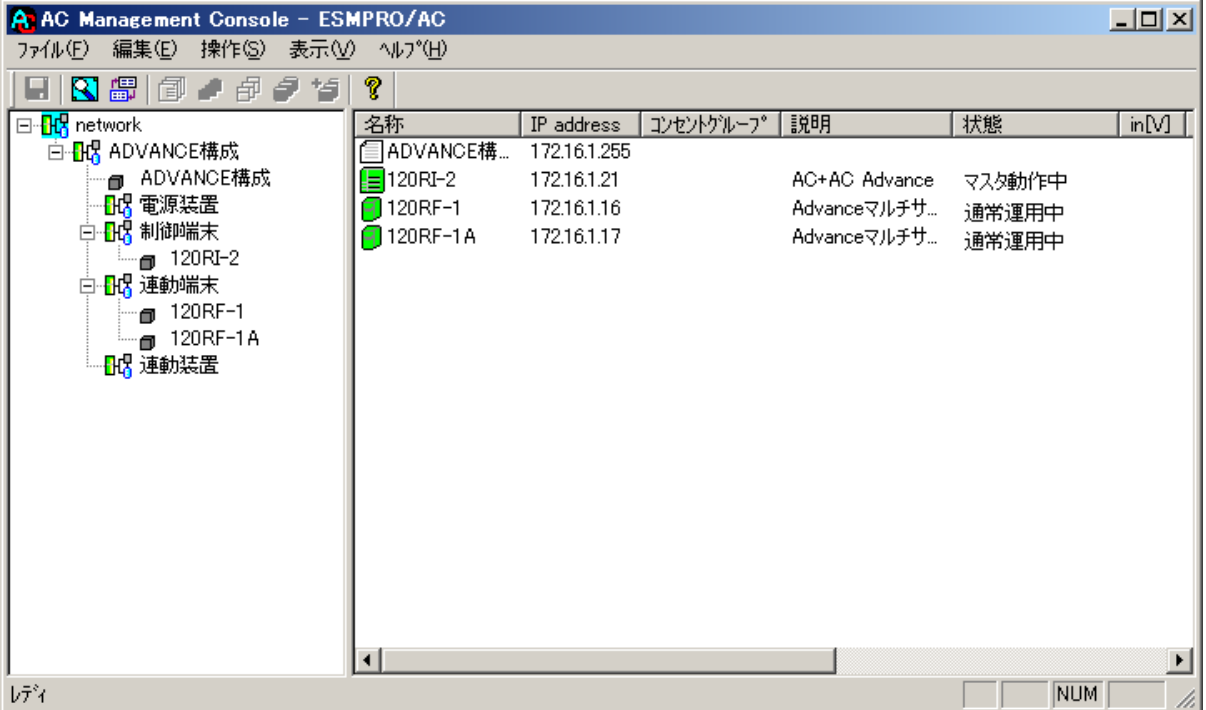

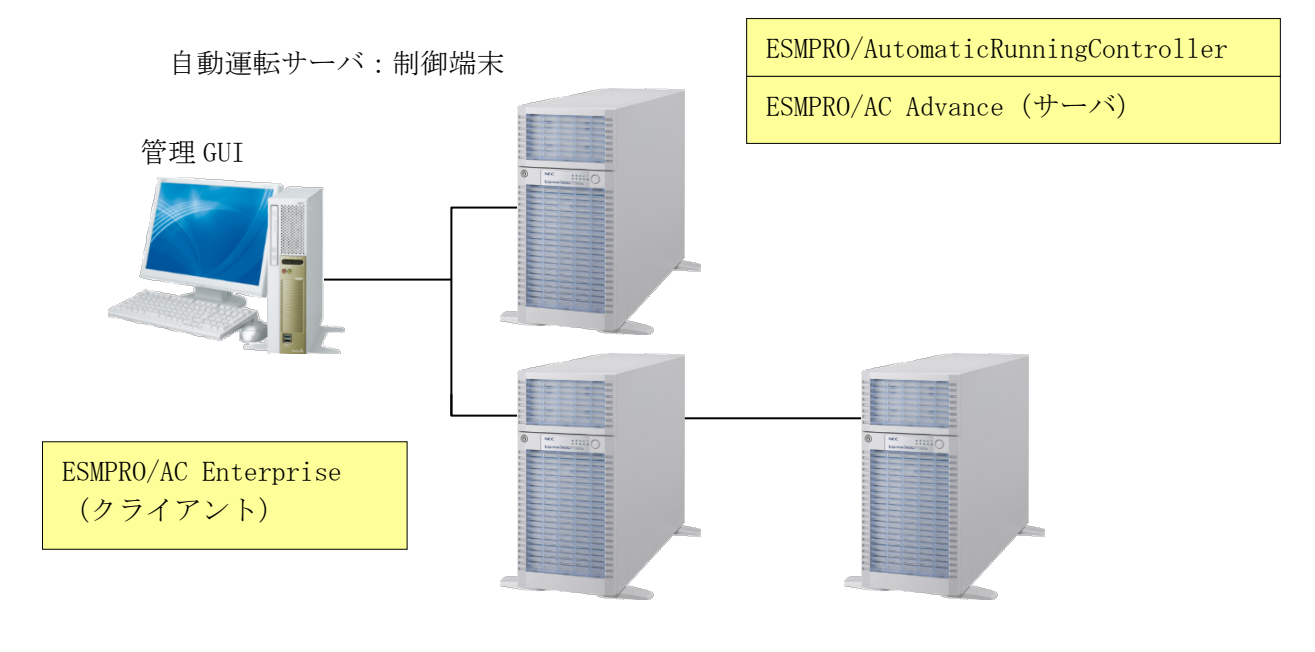

自動運転サーバ:連動端末

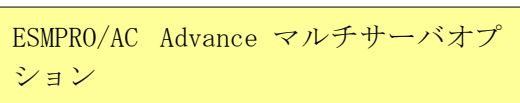

(3) 制御端末2台、連動端末2台の場合

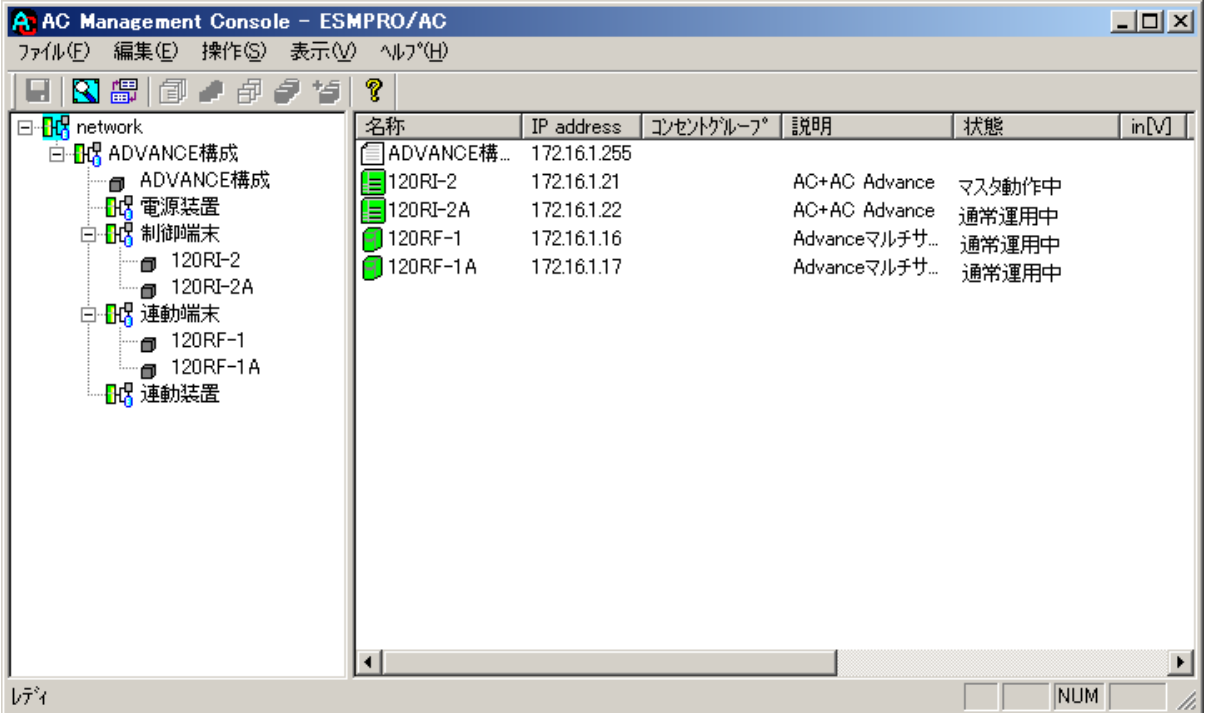

ESMPRO/AutomaticRunningController ESMPRO/AC Advance(サーバ)

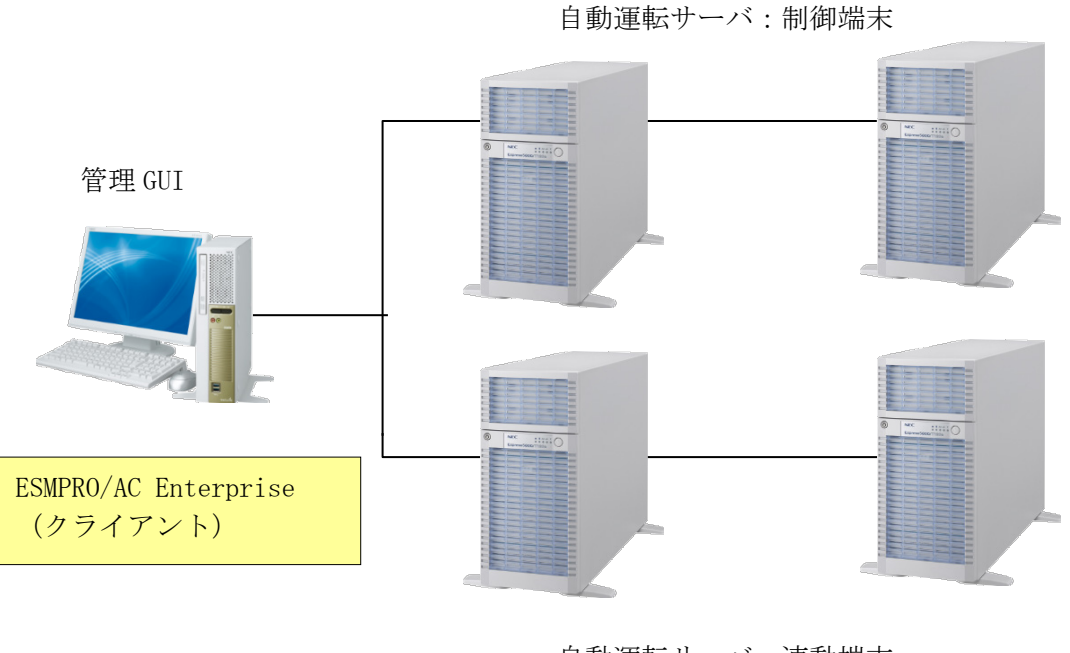

自動運転サーバ:連動端末

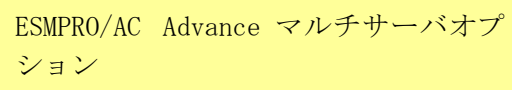

## <span id="page-25-0"></span>第5章 スケジュール運転の設定

#### <span id="page-25-1"></span>5. 1 制御端末のスケジュール設定

制御端末のスケジュール登録を行うには、『ESMPRO/AutomaticRunningController GUI』の設定 を行う必要があります。

以下を例に、スケジュール運転の設定方法を説明します。 ①月曜日から金曜日までは、23時00分 にリブート。 ②土日祝は、運用しない。

(1) ESMPRO/AutomaticRunningController GUIの起動

[ スタート ] メニュー → [ プログラム ] → [ESMPRO\_AutomaticRunningController] → [ESMPRO\_AC]を起動してください。

起動すると以下のような画面が表示されますので「スケジュール」ボタンを選択してくださ い。

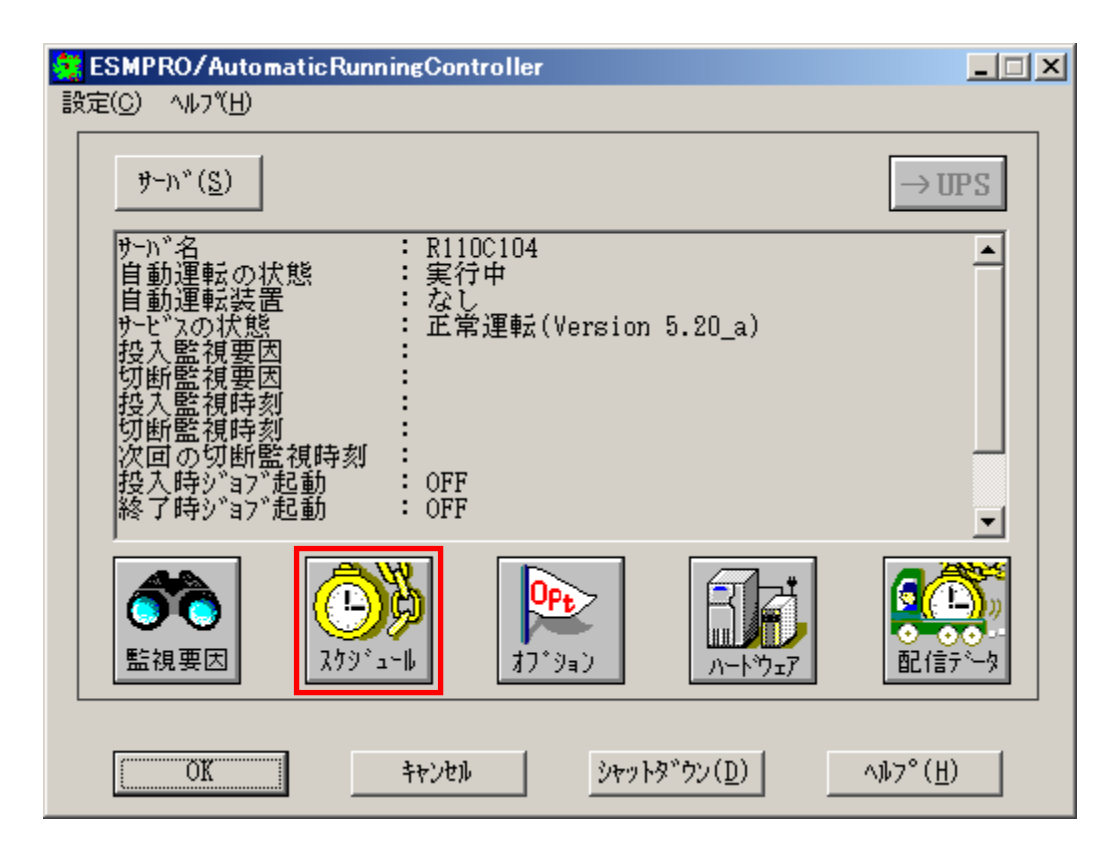

(2) 「スケジュール」画面が表示されますので、画面内の

"通常 09時00分から17時00分まで "(赤枠)を選択し「修正」ボタンを選択してください。

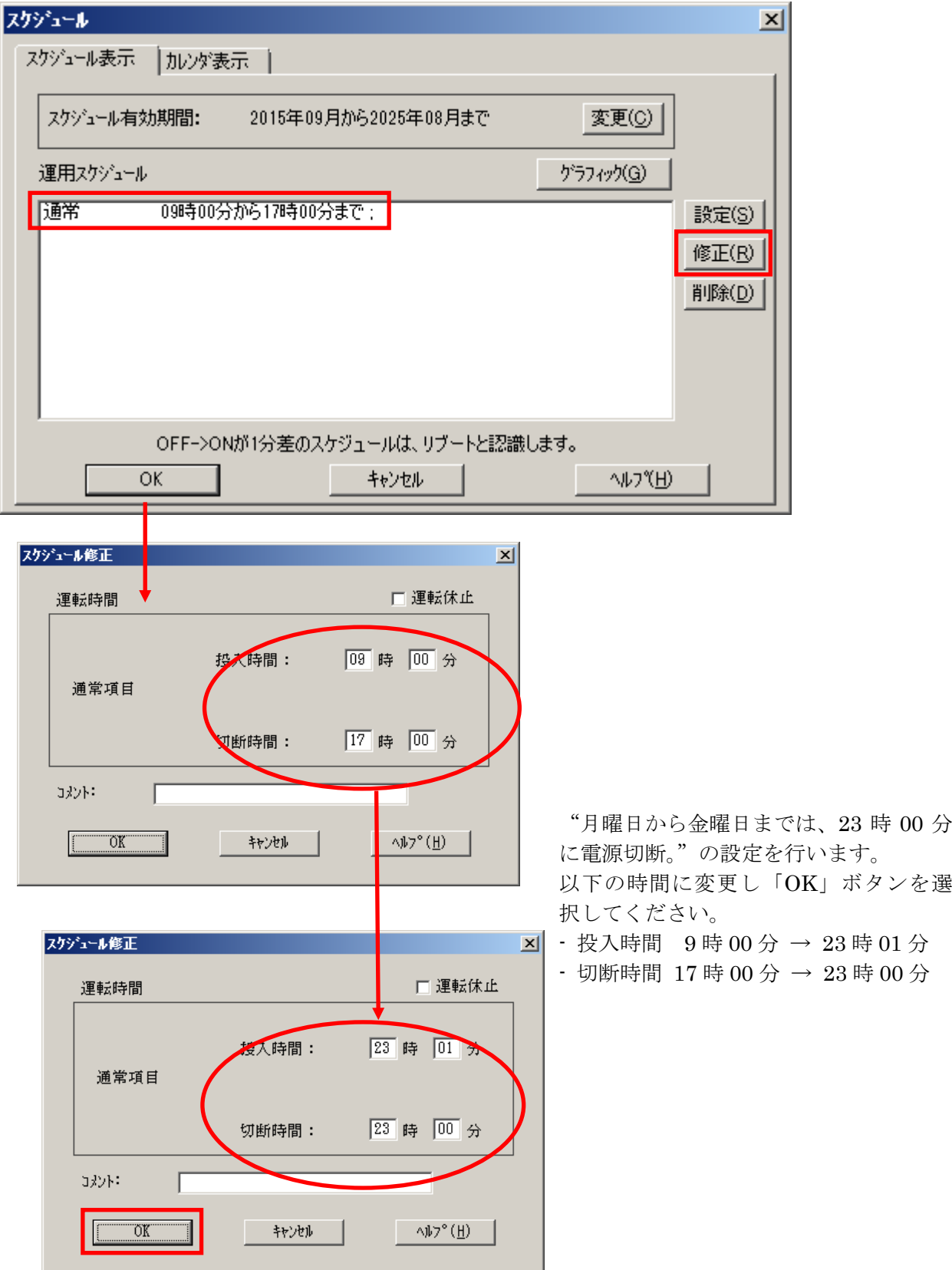

- <span id="page-27-0"></span>(3)「スケジュール」画面に戻りますので、(2)で変更した時間が反映されているか確認を行い ます。 問題なければ、「設定」ボタンを選択して、"②土日祝は、運用しない。"の設定を行います。
	- ①「設定」画面が表示されましたら「祭日休日指定」タブを選択します。赤枠内全てのチェッ クを有効にします。
	- ②次に「曜日指定」タブを選択します。
		- 同じく赤枠内のように、「複数曜日」と「日」、「土」、「運転休止」のチェックを有効にして 「OK」ボタンを選択してください。
	- ③「スケジュール」画面に戻りますので、「OK」ボタンを選択してください。
	- ④青枠のようなメッセージ画面が表示されますので、全て「はい」または「OK」ボタンを選択 してください。

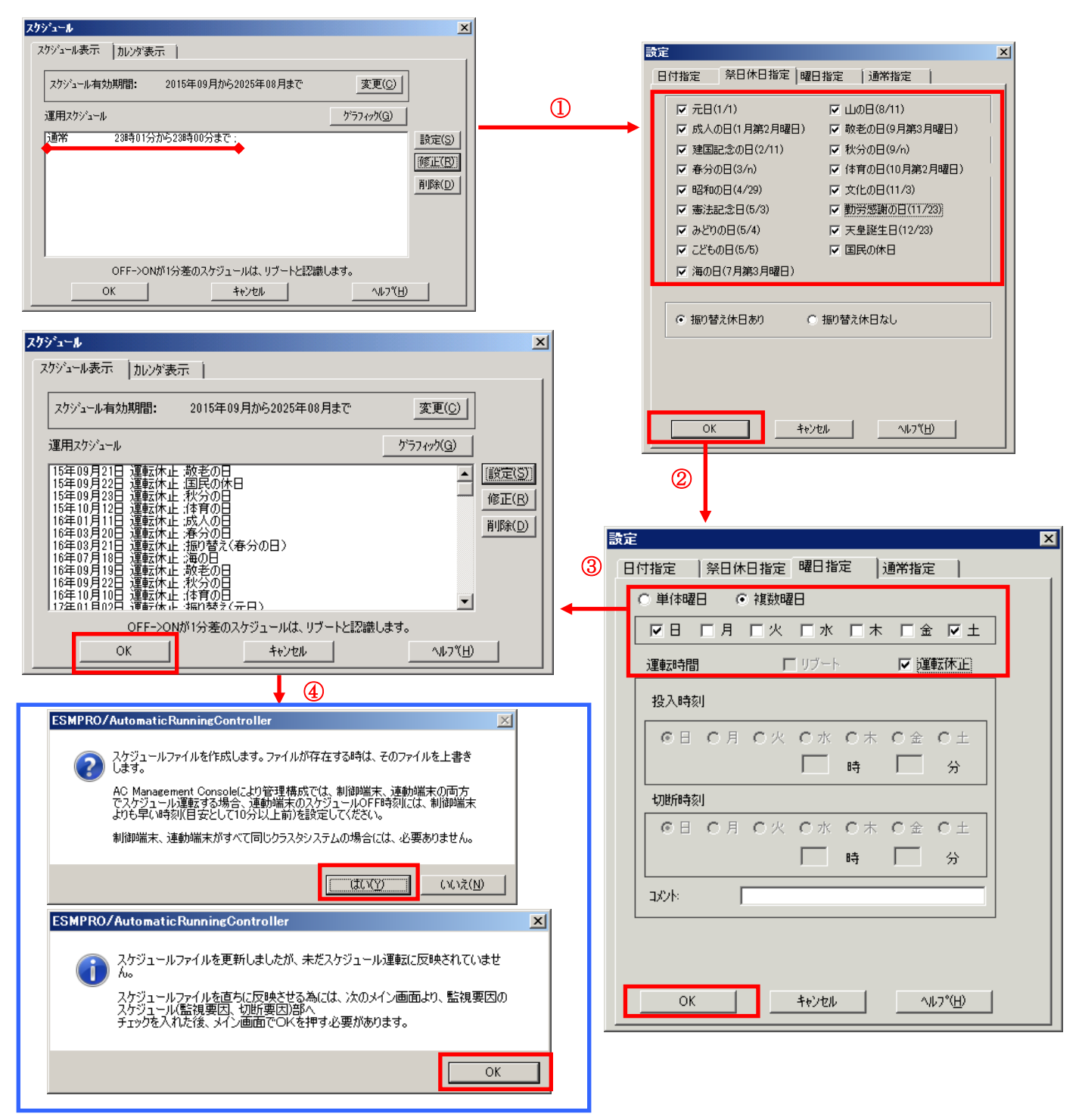

- (4) 以下のような画面に戻りましたら、「監視要因」ボタンを選択してください。
	- ① 以下のような画面が表示されましたら、「切断要因」タブ内にある、"基本部"欄の「スケ ジュール」のチェックを有効にしてください。 その後「OK」ボタンを選択してください。
	- ② メッセージ画面が表示されますので、「OK」ボタンを選択してください。

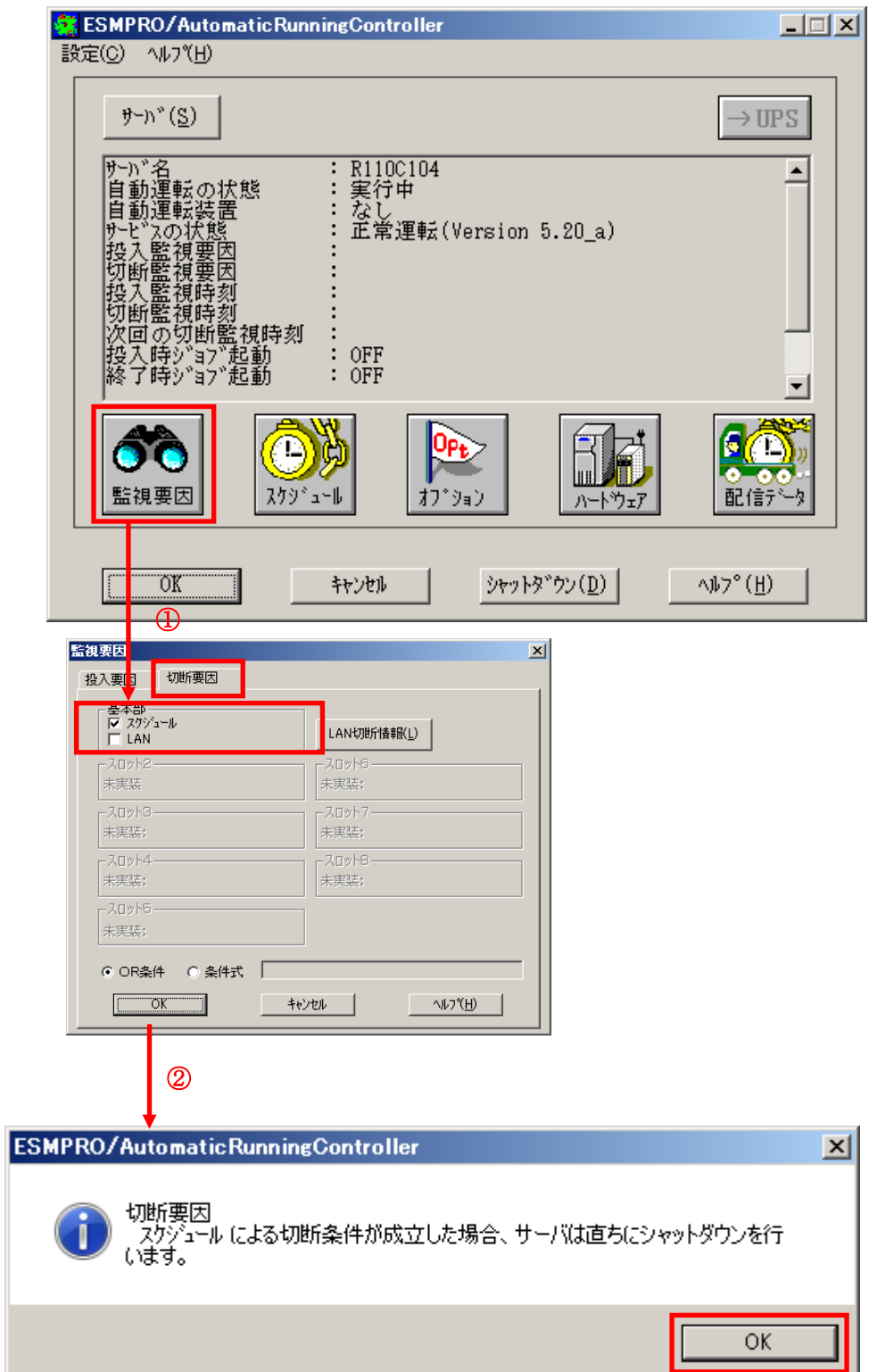

<span id="page-29-0"></span>(5) 以下のような画面に戻りましたら、「OK」ボタンを選択してください。

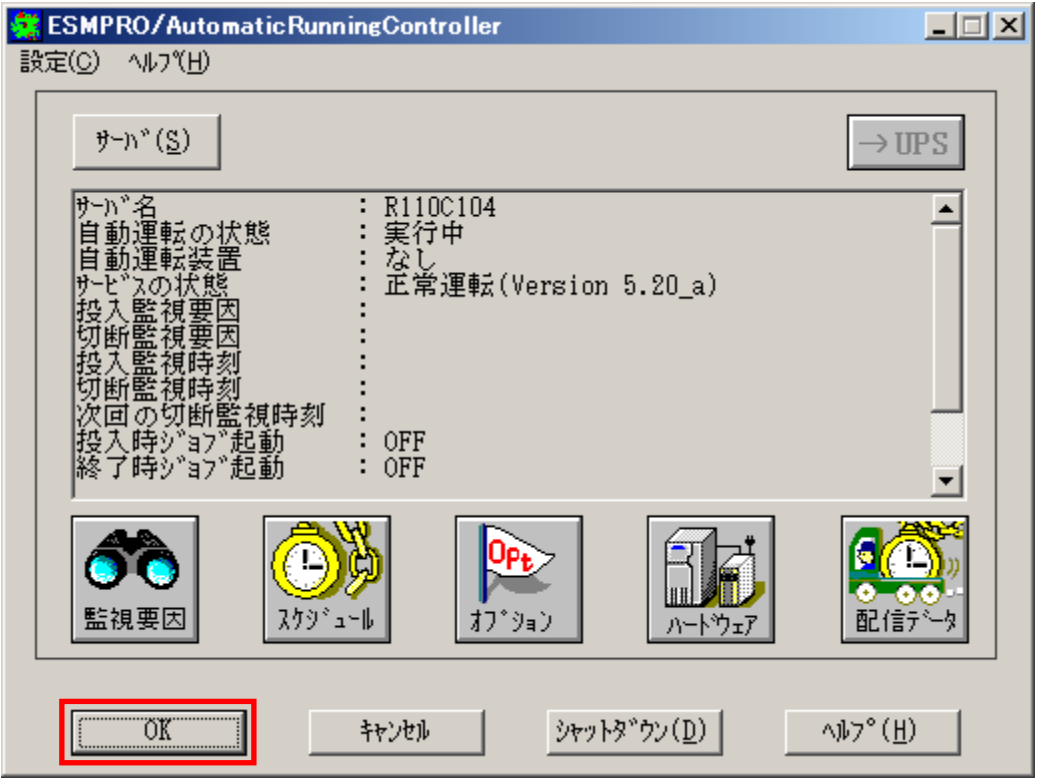

以下のようなメッセージ画面が表示されます。

「OK」ボタンを選択すると、ESMPRO/AutomaticRunningController GUI が終了します。 「キャンセル」ボタンを選択すると、切断監視要因、切断監視時刻、次回の切断監視時刻に、 スケジュール運転情報が表示されます。

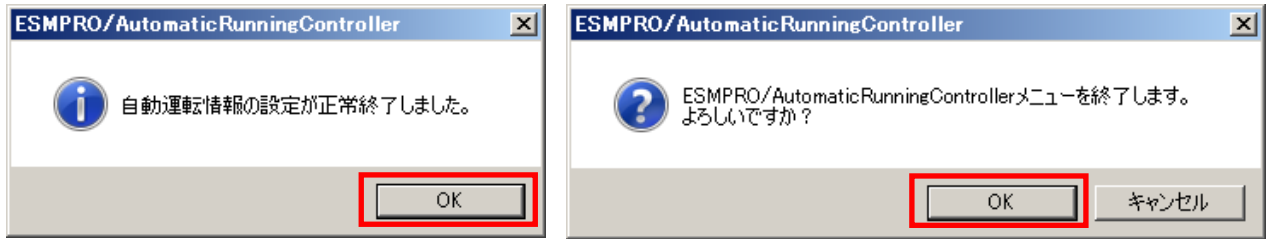

ルが登録されていることをご確認ください。

![](_page_30_Figure_1.jpeg)

#### <span id="page-31-0"></span>5.2 連動端末のスケジュール設定

連動端末でスケジュール運転を行うための手順としては、制御端末上の ESMPRO/AC GUI にて連動端 末へ接続し、直接連動端末のスケジュール運転の設定を行う方法と、制御端末上で設定ファイルを 作成し、そのファイルを Windows 連動端末へ送信する二種類の方法があります。以下では、に手順を 記載します。

以下を例に、スケジュール運転の設定方法を説明します。 ①月曜日から金曜日までは、8時00分 に電源投入。17時00分 に電源切断。 ②土日祝は、運用しない。

#### <span id="page-31-1"></span>5.2.1Windows 連動端末への直接設定

<span id="page-31-2"></span>(1)ESMPRO/AutomaticRunningController GUIの起動。

[スタート]メニュー →[プログラム] → [ESMPRO\_AutomaticRunningController] →[AC Management Console]を起動してください。

起動すると以下のような画面が表示されますので、AC Management Consoleのツリー上で設定を 行う対象となるサーバ(以下の画面の場合は、連動端末の 120RF-1)を選択し、右クリックメ ニューの [指定サーバの設定] を選択して、ESMPRO/AutomaticRunningController GUIを起動し てください。

![](_page_31_Figure_7.jpeg)

(2)スケジュールの設定は「5.1 [制御端末のスケジュール設定\(2\)](#page-25-1)[\(3\)」](#page-27-0)と同様の方法でスケ ジュール運転の設定を行ってください。

- (3) 以下のような画面に戻りましたら、「監視要因」ボタンを選択してください。
	- ① 以下のような画面が表示されましたら、「切断要因」タブ内にある、"基本部"欄の「スケ ジュール」のチェックを有効にしてください。
		- その後「OK」ボタンを選択してください。
	- ② メッセージ画面が表示されますので、「OK」ボタンを選択してください。

![](_page_32_Figure_4.jpeg)

(4) 以下のような画面に戻りましたら、「OK」ボタンを選択してください。

![](_page_33_Picture_24.jpeg)

以下のような画面が表示されます。

「OK」ボタンを選択すると、ESMPRO/AutomaticRunningController GUI が終了します。 「キャンセル」ボタンを選択すると、投入監視要因、切断監視要因、投入監視時刻、 切断監視時刻、次回の切断監視時刻に、スケジュール運転情報が表示されます。

![](_page_33_Picture_25.jpeg)

(5)「スケジュール」ボタンを選択し、グラフィック表示やカレンダ表示にて正しくスケジュール が登録されていることをご確認ください。

![](_page_34_Figure_1.jpeg)

#### <span id="page-35-0"></span>5.2.2Windows 連動端末へ設定ファイルを送信

#### 注意

ESMPRO/AC Advance Ver5.2 からクライアント系製品は ESMPRO/AC Enterprise に統合されまし た。ESMPRO/AC Enterprise Ver5.2 のクライアント系製品のインストール方法につきましては、 ESMPRO/AC Enterprise Ver5.2 のセットアップカードを参照してください。

(1) [マルチサーバ構成データ編集]の起動

[スタート]メニュー →[プログラム] → [ESMPRO\_AC\_E Client] → [マルチサーバ構成データ編 集]を起動してください。

(2) ESMPRO/AutomaticRunningController GUI の起動

 [マルチサーバ構成データ編集]→ [ESMPRO/AutomaticRunningController GUIの起動]を選択 して、ESMPRO/AutomaticRunningController GUIを起動してください。

![](_page_35_Picture_133.jpeg)

(3)スケジュールの設定/監視要因の設定の反映

[「5](#page-25-1).1 [制御端末のスケジュール設定\(2\)](#page-25-1)[\(3\)\(4\)](#page-27-0)[\(5\)」](#page-29-0)と同様の方法でスケジュール運転 の設定を行ってください。Windows連動端末側のESMPRO/ARCサービス (ESMPRO/ARC Service) の再 起動は不要です。

(4)Windows連動端末へ設定ファイルを送信

- ① データファイルの格納フォルダを指定し、「編集データファイルの送信/受信」を選択してく ださい。 格納フォルダは、サーバ単位/グループ単位など、再度編集する際に管理しやすいよう任意に 作成してください。
- ② [Windowsサーバ]を選択し、「OK」ボタンを選択してください。
- ③ [データファイルの送信]を選択し、必要なファイルのチェックを有効にして、 「ファイル転送->Windowsサーバ」ボタンを選択してください。
- ④ 操作の実行確認で「はい」を選択してください。
- ⑤ [サーバ名]に設定ファイルを送信したいサーバのコンピュータ名を入力し、「OK」ボタンを 選択してください。

![](_page_36_Figure_7.jpeg)

 $\overline{\sigma}$ k

設定ファイルの更新が完了したら、以下の操作で設定ファイルをWindows連動端末へ送信する ことが可能です。

(5)サービスの再起動

連動端末の OS のサービス画面から ESMPRO/ARC サービス (ESMPRO/ARC Service) を再起動してくだ さい。

(6) Windows連動端末へ送信した設定ファイルの確認方法

「 [5](#page-31-1) . 2 . 1 Windows [連動端末への直接設定](#page-31-1) [\(1\)」](#page-31-2)の手順どおり連動端末の ESMPRO/AutomaticRunningController GUI を起動し、「スケジュール」ボタンを押して設定内容が 正しく反映されているかをご確認ください。

#### <参考>

サーバから設定ファイルのコピー

すでに制御端末または Windows 連動端末のスケジュール運転の設定を行っている場合、以下の操作 で設定ファイルを受信し、Windows 連動端末への設定のベースとして利用することが可能です。

- データファイルの格納フォルダを指定し、「編集データファイルの送信/受信」を選択してく ださい。
- [Windows サーバ]を選択し、「OK」ボタンを選択してください。
- [データファイルの受信]を選択し、必要なファイルのチェックを有効にして、 「Windows サーバ->ファイル受信」ボタンを選択してください。
- 操作の実行確認で「はい」選択してください。
- [サーバ名]にスケジュール運転の設定を行ったサーバのコンピュータ名を入力し、「OK」ボ タンを選択してください。

![](_page_38_Figure_8.jpeg)

## <span id="page-39-0"></span>第6章 障害発生時には

障害発生時には、お手数ですが、以下の情報を採取してください。

- ・ESMPRO/AutomaticRunningController ログ
- ・イベントログ
- ・バージョン情報

(以上の採取方法につきましては、「ESMPRO/AutomaticRunningController セットアップ カード」をご参照ください。)

#### <span id="page-40-0"></span>6. 1 マルチサーバ構成でのログ採取方法

![](_page_40_Figure_1.jpeg)

システムの構成が、マルチサーバ構成の場合、次のような方法でログを採取してください。

例えば、上図のようなマルチサーバ構成の場合、

#### (1) 制御端末

すべての制御端末(この例の場合、制御端末A、制御端末Bの両方)で ESMPRO/AutomaticRunningController のセットアップカードを参照して必要なログを採取してくださ い。また、その他に下記ログの採取もお願いいたします。

#### (2) 連動端末(Windows サーバ)

制御端末および、管理 GUI のインストールされているコンピュータの ESMPRO/AutomaticRunningController GUI を使用し、下記手順で、連動端末A、B、Cそれぞれのロ グを採取してください。

例えば、制御端末Aから連動端末Aのログを採取する場合

![](_page_40_Picture_110.jpeg)

![](_page_40_Picture_111.jpeg)

②サーバ指定ダイアログのサーバ名のところに、連動端末Aのサーバ名を入力し、OK ボタンを選 択して、連動端末Aに接続します。

例えば、連動端末のサーバ名が、「110RH-1」の場合、上記サーバ指定で 110RH-1

と入力します。接続しましたら下記のように表示されます。

![](_page_41_Figure_3.jpeg)

③もう一度、サーバボタンを選択し、サーバ指定ダイアログを表示させます。サーバ指定ダイア ログのサーバ名のところに、

#### ESM/PC MAINTE

と入力し、「OK」ボタンを選択します。

![](_page_41_Picture_80.jpeg)

④「ログセーブ開始」ボタンを選択してください。ログ採取が開始されます。

![](_page_42_Picture_58.jpeg)

ログ採取が終了すると、以下のダイアログが表示されます。

ログ採取正常終了メッセージ

![](_page_42_Picture_4.jpeg)

ログ採取正常終了のメッセージです。⑤の作業を実行してください。

ログ採取異常終了メッセージ

![](_page_42_Picture_7.jpeg)

上記のエラーメッセージが表示された場合、既にログファイルが存在することが考えられ ます。ログ採取に失敗した連動端末の ESMPRO/AutomaticRunningController インストール ディレクトリ下の DATA\LOG 下にログファイルが存在する場合は、ファイルを退避するか削 除して、操作をやり直してください。

⑤制御端末のエクスプローラを実行して、ログ情報を採取してください。

![](_page_43_Picture_103.jpeg)

- ※LOG フォルダ下に採取されるファイルは、採取するタイミング/状態によって異なります。 (スケジュールの有効期間が長い場合、登録するスケジュール項目が多い場合などは、ロ グファイルのサイズが大きくなります。)
- Readme: サービスおよび GUI の動作不良のため、上記操作でのログ採取できない場合は、以下の 方法で採取をお願いいたします。
	- ①エクスプローラ等を使用してください。
	- ②連動端末の ESMPRO/AutomaticRunningController インストールディレクトリ\data ディレクトリ下のす べてのファイルを採取してください。
		- ※ネットワークが不調な場合などは、連動端末のエクスプローラを使用して直接採取する こともできます。

## <span id="page-44-0"></span>第7章 注意事項

#### <span id="page-44-1"></span>7.1 セットアップ関連

ESMPRO/AutomaticRunningController と ESMPRO/AC Advance をインストールする場合、インス トールするソフトウェアのバージョンは必ず両方とも「Ver5.2」の製品をインストールしてくださ い。

#### <span id="page-44-2"></span>7.2 運用時における注意

・ AC Advance 製品では、サーバに備わっている物理的な MAC アドレスに対して Wake On LAN パケットを送信することにより、サーバの起動を行います。

この際、制御端末から連動端末への Wake On LAN パケットは、ブロードキャスト・アド レス宛に送信されます。このため、制御端末の監視対象となる連動端末は、制御端末と同 じネットワークセグメントで構築されている必要があります。

また、AFT(アダプタ・フォールト・トレラント)のチーミング設定などのネットワーク冗 長構成を行ったネットワークデバイスに、ユニークな MAC アドレスを割り当てた運用を行 うシステムに対しては、Wake On LAN 運用ができません。チーミングを構成する、いずれか 1つの物理的な MAC アドレスをチーミングしたネットワークデバイスの MAC アドレスとし て設定、運用してください。

・ ESMPRO/AC Advance をインストールした環境でスケジュール運転を行う場合、制御端末自 身へは電源 ON 制御が必要となる停止期間を持つスケジュール設定(電源 OFF から ON までの 間隔が 2 分間以上空いている設定)は行わないでください。

これは、制御端末が自サーバの ON 制御を行うことができないためです。ただし、電源 ON 制御が必要でないリブートを行うスケジュール設定(電源 OFF から ON までの時間が 1 分間 に設定)は可能です。制御端末のリブートに掛かる時間中は連動端末に対する電源制御が 行えませんので、制御端末のリブート時刻と連動端末の ON/OFF 時刻が重複しないように設 定してください。

その他の連動端末に対しては各サーバで独立したスケジュールで運用可能です。

#### <設定例>

![](_page_45_Figure_1.jpeg)